# **Contents**

| 1 | Checking Out Your Gateway M275                    | 1    |   |
|---|---------------------------------------------------|------|---|
|   | Front                                             | 2    |   |
|   | Left Side                                         | 3    | , |
|   | Right Side                                        | 5    | , |
|   | Back                                              | 6    |   |
|   | Bottom                                            | 7    |   |
|   | Keyboard area                                     | 8    |   |
|   | Identifying your model                            |      |   |
|   | Gateway model number                              |      |   |
|   | Gateway serial number                             |      |   |
|   | Internal wireless label                           |      |   |
|   | Microsoft Certificate of Authenticity             |      |   |
|   | Finding your specifications                       | . 12 |   |
|   | Accessories                                       | . 13 | , |
|   |                                                   |      |   |
| 2 | Getting Started                                   | . 15 |   |
|   | Safety instructions                               | . 16 | , |
|   | General tips                                      | . 16 | į |
|   | Using the battery                                 | . 17 |   |
|   | Using the AC adapter                              | . 17 |   |
|   | Basic safety precautions                          | . 18 | į |
|   | Connecting the AC adapter                         |      |   |
|   | Protecting from power source problems             | . 21 |   |
|   | Starting your convertible tablet PC               | . 22 |   |
|   | Waking up your convertible tablet PC              |      |   |
|   | Turning off your convertible tablet PC            |      |   |
|   | Restarting (rebooting) your convertible tablet PC |      |   |
|   | Status indicators                                 |      |   |
|   | LCD panel status indicators                       |      |   |
|   | Keyboard status indicators                        |      |   |
|   | Using the keyboard                                |      |   |
|   | Key types                                         |      |   |
|   | System key combinations                           |      |   |
|   | Buttons                                           |      |   |
|   | LCD panel buttons                                 |      |   |
|   | Multi-function buttons                            |      |   |
|   | Using the EZ Pad touchpad                         |      |   |
|   | Using the touchpad                                |      |   |
|   | Using the display                                 | . 38 | į |

|   | Converting the display from notebook to tablet mode  Using the pen Storing and removing the pen Calibration Gestures Pen button Tips Tablet Input Panel (TIP)  Using speech recognition  Connecting the modem Connecting to a wired Ethernet network Broadband Internet connections  Installing a printer, scanner, or other peripheral device                                                                                                   | .41<br>.42<br>.43<br>.44<br>.44<br>.46<br>.47                             |
|---|----------------------------------------------------------------------------------------------------|---------------------------------------------------------------------------|
| 3 | Getting Help                                                                                                    | .51                                                                       |
|   | Help and Support Searching for a topic Do More With Gateway Online help Gateway Web site Using eSupport                                                                                                    | .52<br>.53<br>.54                                                         |
| 4 | Windows Basics                                                                                                    | .57                                                                       |
|   | About Windows XP tablet PC Edition About the Windows environment Using the desktop Using the Start menu Adding icons to the desktop Identifying window items Working with files and folders Viewing drives Creating folders Copying and moving files and folders Deleting files and folders Browsing for files and folders Searching for files Using the Windows Search utility Working with documents Creating a new document Saving a document | .59<br>.60<br>.61<br>.62<br>.64<br>.65<br>.66<br>.70<br>.71<br>.72<br>.74 |
|   | Opening a document                                                                                                    | .77                                                                       |
|   |                                                                                                    |                                                                           |

| 5 | Using the Internet79                                            |
|---|-----------------------------------------------------------------|
|   | Learning about the Internet                                     |
|   | Setting up an Internet account                                  |
|   | Accessing your Internet account82                               |
|   | Using the World Wide Web                                        |
|   | Connecting to a Web site                                        |
|   | Downloading files                                               |
|   | Using e-mail                                                    |
|   | Sending e-mail                                                  |
|   | Checking your e-mail                                            |
| 6 | Sending and Receiving Faxes89                                   |
|   | Installing and configuring Fax90                                |
|   | Installing Fax                                                  |
|   | Configuring Fax                                                 |
|   | Sending a simple fax                                            |
|   | Setting up your cover page template95                           |
|   | Faxing from programs                                            |
|   | Faxing a scanned document                                       |
|   | Receiving and viewing a fax                                     |
|   | Canceling a fax97                                               |
|   | Automatically retry sending a fax98                             |
|   | Automatically cancelling a fax99                                |
| 7 | Using Multimedia 101                                            |
|   | Adjusting the volume                                            |
|   | Recording and playing audio                                     |
|   | Playing audio and video files with the Windows Media Player 107 |
|   | Using S/PDIF digital audio                                      |
|   | Changing modules                                                |
|   | Using the DVD or DVD/CD-RW drive                                |
|   | Identifying drive types                                         |
|   | Inserting a CD or DVD                                           |
|   | Listening to CDs                                                |
|   | Listening to CDs                                                |
|   | Using MUSICMATCH                                                |
|   | Playing CDs                                                     |
|   | Creating MP3 music files                                        |
|   | Editing track information                                       |
|   | Changing the music library display settings                     |
|   | Listening to Internet radio                                     |
|   | 20.01                                                           |

|   | Using advanced features                                                                                                    | 123                                                         |
|---|----------------------------------------------------------------------------------------------------|-------------------------------------------------------------|
|   | Playing a DVD                                                                                                    | 124                                                         |
|   | Creating CDs using Roxio Easy CD Creator                                                                                                    | 125                                                         |
|   | Creating data CDs                                                                                                    |                                                             |
|   | Creating music CDs                                                                                                    |                                                             |
|   | Copying CDs                                                                                                    |                                                             |
|   | Creating CDs using Nero Express                                                                                                    | 136                                                         |
|   | Creating a data CD                                                                                                    |                                                             |
|   | Copying a CD                                                                                                    | 142                                                         |
|   | Copying music tracks                                                                                                    | 145                                                         |
|   | Creating a music CD                                                                                                    | 148                                                         |
|   | Advanced features                                                                                                    | 152                                                         |
|   | Using the optional diskette drive                                                                                                    | 152                                                         |
|   | Using the memory card reader                                                                                                    | 154                                                         |
|   | Memory card types                                                                                                    | 154                                                         |
|   | Using a memory card                                                                                                    | 155                                                         |
|   | Connecting a digital camera                                                                                                    | 156                                                         |
|   | Connecting a digital video camera                                                                                                    | 158                                                         |
|   | Editing videos                                                                                                    | 159                                                         |
|   | Viewing the display on a projector or monitor                                                                                                    | 160                                                         |
|   | Viewing the display on a television                                                                                                    | 162                                                         |
|   | Changing from one display to another                                                                                                    | 165                                                         |
|   |                                                                                                    |                                                             |
| 0 | Managing Power                                                                                                    | 407                                                         |
| 8 | Managing Power                                                                                                    |                                                             |
| 8 | Monitoring the battery charge                                                                                                    | 168                                                         |
| 8 | Monitoring the battery charge                                                                                                    | 168                                                         |
| 8 | Monitoring the battery charge                                                                                                    | 168<br>169<br>170                                           |
| 8 | Monitoring the battery charge                                                                                                    | 168<br>169<br>170                                           |
| 8 | Monitoring the battery charge Recharging the battery Recalibrating the battery Changing batteries Replacing the main battery                                                                                                    | 168<br>169<br>170<br>171                                    |
| 8 | Monitoring the battery charge                                                                                                    | 168<br>169<br>170<br>171<br>172                             |
| 8 | Monitoring the battery charge                                                                                                    | 168<br>169<br>170<br>171<br>174<br>176                      |
| 8 | Monitoring the battery charge Recharging the battery Recalibrating the battery Changing batteries Replacing the main battery Installing a secondary battery Extending battery life Conserving battery power                                                                                                    | 168<br>169<br>170<br>171<br>172<br>176                      |
| 8 | Monitoring the battery charge Recharging the battery Recalibrating the battery Changing batteries Replacing the main battery Installing a secondary battery Extending battery life Conserving battery power Using alternate power sources                                                                                                    | 168<br>170<br>171<br>172<br>174<br>176                      |
| 8 | Monitoring the battery charge Recharging the battery Recalibrating the battery Changing batteries Replacing the main battery Installing a secondary battery Extending battery life Conserving battery power Using alternate power sources Changing power modes                                                                                                    |                                                             |
| 8 | Monitoring the battery charge Recharging the battery Recalibrating the battery Changing batteries Replacing the main battery Installing a secondary battery Extending battery life Conserving battery power Using alternate power sources Changing power modes Changing power settings                                                                                                    | 168<br>170<br>171<br>172<br>174<br>176<br>176               |
| 8 | Monitoring the battery charge Recharging the battery Recalibrating the battery Changing batteries Replacing the main battery Installing a secondary battery Extending battery life Conserving battery power Using alternate power sources Changing power modes Changing power settings Changing the power scheme                                                                                                    | 168<br>170<br>171<br>172<br>174<br>176<br>176<br>177        |
| 8 | Monitoring the battery charge Recharging the battery Recalibrating the battery Changing batteries Replacing the main battery Installing a secondary battery Extending battery life Conserving battery power Using alternate power sources Changing power modes Changing power settings Changing the power scheme Changing alarm options                                                                                                   | 168<br>170<br>171<br>172<br>176<br>176<br>177<br>178<br>179 |
| 8 | Monitoring the battery charge Recharging the battery Recalibrating the battery Changing batteries Replacing the main battery Installing a secondary battery Extending battery life Conserving battery power Using alternate power sources Changing power modes Changing power settings Changing the power scheme Changing alarm options Changing advanced settings                                                                        | 168<br>170<br>171<br>172<br>176<br>176<br>178<br>178<br>179 |
| 8 | Monitoring the battery charge Recharging the battery Recalibrating the battery Changing batteries Replacing the main battery Installing a secondary battery Extending battery life Conserving battery power Using alternate power sources Changing power modes Changing power settings Changing the power scheme Changing alarm options                                                                                                   | 168<br>170<br>171<br>172<br>176<br>176<br>178<br>178<br>179 |
|   | Monitoring the battery charge Recharging the battery Recalibrating the battery Changing batteries Replacing the main battery Installing a secondary battery Extending battery life Conserving battery power Using alternate power sources Changing power modes Changing power settings Changing the power scheme Changing alarm options Changing advanced settings Activating and using Hibernate mode                                    | 168<br>170<br>171<br>174<br>176<br>176<br>177<br>178<br>178 |
| 9 | Monitoring the battery charge Recharging the battery Recalibrating the battery Changing batteries Replacing the main battery Installing a secondary battery Extending battery life Conserving battery power Using alternate power sources Changing power modes Changing power settings Changing the power scheme Changing alarm options Changing advanced settings Activating and using Hibernate mode  Traveling With Your Gateway M275. | 168170171172174176176178178181                              |
|   | Monitoring the battery charge Recharging the battery Recalibrating the battery Changing batteries Replacing the main battery Installing a secondary battery Extending battery life Conserving battery power Using alternate power sources Changing power modes Changing power settings Changing the power scheme Changing alarm options Changing advanced settings Activating and using Hibernate mode                                    | 168170171174176176176178178181182                           |

|    | Modem Radio frequency wireless connections Files Security Power Additional tips                                                                                                    | . 187<br>. 187<br>. 188<br>. 189                                                                                           |
|----|----------------------------------------------------------------------------------------------------|----------------------------------------------------------------------------------------------------|
| 10 | Customizing Your Gateway M275                                                                                                    | . 191                                                                                                    |
|    | Using the display                                                                                                    | . 192                                                                                                    |
|    | Changing display orientation                                                                                                    |                                                                                                    |
|    | Adjusting brightness                                                                                                    |                                                                                                    |
|    | Adjusting the screen and desktop settings                                                                                                    | . 193                                                                                                    |
|    | Adjusting the color depth                                                                                                    |                                                                                                    |
|    | Adjusting the screen resolution                                                                                                    |                                                                                                    |
|    | Changing the colors on your Windows desktop                                                                                                    |                                                                                                    |
|    | Changing the desktop background                                                                                                    |                                                                                                    |
|    | Selecting a screen saver                                                                                                    |                                                                                                    |
|    | Adjusting tablet and pen settings                                                                                                    |                                                                                                    |
|    | Programming the buttons                                                                                                    |                                                                                                    |
|    | Adjusting the Tablet PC Input Panel Settings                                                                                                    |                                                                                                    |
|    | Changing the touchpad settings                                                                                                    |                                                                                                    |
|    | Adding and modifying user accounts                                                                                                    | . 205                                                                                                    |
|    |                                                                                                    |                                                                                                    |
| 11 | Networking Your Gateway M275                                                                                                    | . 207                                                                                                    |
| 11 | Networking Your Gateway M275                                                                                                    |                                                                                                    |
| 11 | Networking Your Gateway M275                                                                                                    | . 208                                                                                                    |
| 11 | Networking Your Gateway M275  Benefits of networking                                                                                                    | . 208                                                                                                    |
| 11 | Networking Your Gateway M275  Benefits of networking                                                                                                    | . 208<br>. 208<br>. 208                                                                                                    |
| 11 | Networking Your Gateway M275  Benefits of networking                                                                                                    | . 208<br>. 208<br>. 208<br>. 209                                                                                           |
| 11 | Networking Your Gateway M275  Benefits of networking                                                                                                    | . 208<br>. 208<br>. 208<br>. 209                                                                                           |
| 11 | Networking Your Gateway M275  Benefits of networking                                                                                                    | . 208<br>. 208<br>. 208<br>. 209<br>. 209                                                                                  |
| 11 | Networking Your Gateway M275  Benefits of networking                                                                                                    | . 208<br>. 208<br>. 208<br>. 209<br>. 209<br>. 210                                                                         |
| 11 | Networking Your Gateway M275  Benefits of networking                                                                                                    | . 208<br>. 208<br>. 208<br>. 209<br>. 209<br>. 210<br>. 210                                                                |
| 11 | Networking Your Gateway M275  Benefits of networking                                                                                                    | . 208<br>. 208<br>. 208<br>. 209<br>. 209<br>. 210<br>. 210                                                                |
| 11 | Networking Your Gateway M275  Benefits of networking                                                                                                    | . 208<br>. 208<br>. 209<br>. 209<br>. 210<br>. 210<br>. 211<br>. 211                                                       |
| 11 | Networking Your Gateway M275  Benefits of networking Sharing a single Internet connection Sharing drives Sharing peripheral devices Streaming audio and video files Playing multi-player games  Selecting a network connection Wired Ethernet network Wireless Ethernet network Using a wired Ethernet network Ethernet, Fast Ethernet, or Gigabit Ethernet Example wired Ethernet network                                                                                                    | . 208<br>. 208<br>. 209<br>. 209<br>. 210<br>. 210<br>. 211<br>. 211                                                       |
| 11 | Networking Your Gateway M275  Benefits of networking Sharing a single Internet connection Sharing drives Sharing peripheral devices Streaming audio and video files Playing multi-player games  Selecting a network connection Wired Ethernet network Wireless Ethernet network Using a wired Ethernet network Ethernet, Fast Ethernet, or Gigabit Ethernet Example wired Ethernet network Equipment you need for a wired Ethernet network                                                                                                    | 208<br>208<br>208<br>209<br>209<br>210<br>210<br>211<br>211<br>211                                                         |
| 11 | Networking Your Gateway M275  Benefits of networking Sharing a single Internet connection Sharing drives Sharing peripheral devices Streaming audio and video files Playing multi-player games  Selecting a network connection Wired Ethernet network Wireless Ethernet network Using a wired Ethernet network Ethernet, Fast Ethernet, or Gigabit Ethernet Example wired Ethernet network Equipment you need for a wired Ethernet network Using a wireless Ethernet network                                                                                                    | 208<br>208<br>208<br>209<br>209<br>210<br>210<br>211<br>211<br>212                                                         |
| 11 | Networking Your Gateway M275  Benefits of networking Sharing a single Internet connection Sharing drives Sharing peripheral devices Streaming audio and video files Playing multi-player games  Selecting a network connection Wired Ethernet network Wireless Ethernet network Using a wired Ethernet network Ethernet, Fast Ethernet, or Gigabit Ethernet Example wired Ethernet network Equipment you need for a wired Ethernet network Using a wireless Ethernet network Wireless Ethernet network Using a wireless Ethernet network Wireless Ethernet speed and frequency                                            | . 208<br>. 208<br>. 208<br>. 209<br>. 209<br>. 210<br>. 210<br>. 211<br>. 213<br>. 213<br>. 214<br>. 215                   |
| 11 | Networking Your Gateway M275  Benefits of networking Sharing a single Internet connection Sharing drives Sharing peripheral devices Streaming audio and video files Playing multi-player games  Selecting a network connection Wired Ethernet network Wireless Ethernet network Using a wired Ethernet network Ethernet, Fast Ethernet, or Gigabit Ethernet Example wired Ethernet network Equipment you need for a wired Ethernet network Using a wireless Ethernet network Equipment you need for a wired Ethernet network Using a wireless Ethernet speed and frequency Example access point wireless Ethernet network | . 208<br>. 208<br>. 208<br>. 209<br>. 209<br>. 210<br>. 210<br>. 211<br>. 213<br>. 213<br>. 214<br>. 215<br>. 216          |
| 11 | Networking Your Gateway M275  Benefits of networking                                                                                                    | . 208<br>. 208<br>. 208<br>. 209<br>. 209<br>. 210<br>. 210<br>. 211<br>. 213<br>. 213<br>. 215<br>. 215<br>. 216<br>. 217 |
| 11 | Networking Your Gateway M275  Benefits of networking Sharing a single Internet connection Sharing drives Sharing peripheral devices Streaming audio and video files Playing multi-player games  Selecting a network connection Wired Ethernet network Wireless Ethernet network Using a wired Ethernet network Ethernet, Fast Ethernet, or Gigabit Ethernet Example wired Ethernet network Equipment you need for a wired Ethernet network Using a wireless Ethernet network Equipment you need for a wired Ethernet network Using a wireless Ethernet speed and frequency Example access point wireless Ethernet network | . 208<br>. 208<br>. 208<br>. 209<br>. 209<br>. 210<br>. 210<br>. 211<br>. 211<br>. 212<br>. 215<br>. 216<br>. 217<br>. 218 |

|    | For more information                               | .220<br>220 |
|----|----------------------------------------------------|-------------|
| 12 | Moving From Your Old Computer                      | 221         |
|    | Using the Files and Settings Transfer Wizard       | 222         |
|    | Transferring files                                 |             |
|    | Finding your files                                 |             |
|    | Transferring Internet settings                     |             |
|    | Setting up your ISP                                |             |
|    | Transferring your e-mail and address book          |             |
|    | Transferring your Internet shortcuts               |             |
|    | Installing your old printer or scanner             |             |
|    | Installing a USB printer or scanner                |             |
|    | Installing your old programs                       |             |
|    | motalling your old programs                        |             |
| 13 | Maintaining Your Gateway M275                      | 229         |
|    | Caring for your convertible tablet PC              | 230         |
|    | Display screen                                     |             |
|    | Pen                                                |             |
|    | Maintenance schedule                               |             |
|    | Protecting your convertible tablet PC from viruses |             |
|    | Managing hard drive space                          |             |
|    | Checking hard drive space                          |             |
|    | Using Disk Cleanup                                 |             |
|    | Defragmenting the hard drive                       |             |
|    | Backing up files                                   |             |
|    | Using the Scheduled Task Wizard                    |             |
|    | Cleaning your convertible tablet PC                | .244        |
|    | Cleaning the exterior                              |             |
|    | Cleaning the keyboard                              |             |
|    | Cleaning the convertible tablet PC screen          |             |
|    | Cleaning the mouse                                 | 245         |
| 14 | Restoring Software                                 | 247         |
|    | Using the Restoration CDs                          |             |
|    | Reinstalling device drivers                        |             |
|    | Updating device drivers                            |             |
|    | Reinstalling programs                              |             |

|    | Reinstalling Windows                         | 254 |
|----|----------------------------------------------|-----|
| 15 | Upgrading Your Gateway M275                  | 257 |
|    | Adding and removing a PC Card                | 258 |
|    | Preventing static electricity discharge      |     |
|    | Adding or replacing memory                   |     |
|    | Adding or replacing memory in the memory bay |     |
|    | Replacing memory under the keyboard          |     |
|    | Replacing the hard drive kit                 |     |
| 16 | Using the Gateway M275 Port Replicator       | 277 |
|    |                                              |     |
|    | Front                                        |     |
|    | Left side                                    |     |
|    | Back                                         |     |
|    | Connecting to the port replicator            |     |
|    | Attaching to the port replicator             |     |
|    | Securing your port replicator                |     |
|    | Securing your port replicator                | 204 |
| 17 | Troubleshooting                              | 285 |
|    | Safety guidelines                            | 286 |
|    | First steps                                  |     |
|    | Software support tools                       | 287 |
|    | Troubleshooting                              | 288 |
|    | Audio                                        | 288 |
|    | Battery                                      | 288 |
|    | Device installation                          | 288 |
|    | Diskette drive (external)                    | 289 |
|    | Display                                      |     |
|    | DVD or DVD/CD-RW drives                      |     |
|    | File management                              |     |
|    | Hard drive                                   |     |
|    | Interface/Ports                              |     |
|    | Internet                                     |     |
|    | Keyboard                                     |     |
|    | Memory                                       |     |
|    | Memory card reader                           |     |
|    | Modem (dial-up)                              |     |
|    | Mouse                                        |     |
|    | Networks                                     |     |
|    | Operating system                             |     |
|    | Passwords                                    | 304 |

| PC Cards                                    |     |
|---------------------------------------------|-----|
| Pen                                         | 304 |
| Power                                       |     |
| Printer                                     |     |
| Sound                                       |     |
| Touchpad                                    |     |
| Video                                       |     |
| Telephone support                           |     |
| Before calling Gateway Technical Support    |     |
| Telephone numbers                           |     |
| Tutoring and training                       |     |
| Self-help                                   |     |
| Tutoring                                    |     |
| Training                                    |     |
| A Safety, Regulatory, and Legal Information | 315 |
| ndex                                        | 327 |

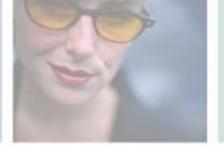

# Checking Out Your Gateway M275

This chapter introduces you to the basic features of your convertible tablet PC. Read this chapter to learn:

- How to identify the features of your Gateway convertible tablet PC
- How to locate your convertible tablet PC's model and serial number
- How to locate the Microsoft Certificate of Authenticity
- How to locate the specifications for your convertible tablet PC
- What accessories are available for your convertible tablet PC

**Tips & Tricks** 

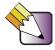

You can download an electronic copy of this guide from

support.gateway.com/support/manlib/.

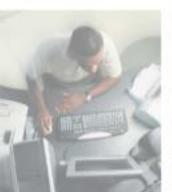

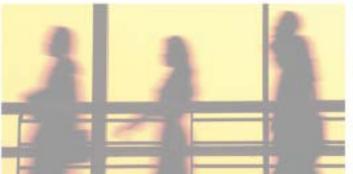

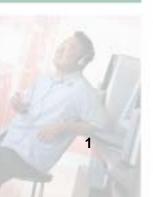

# **Front**

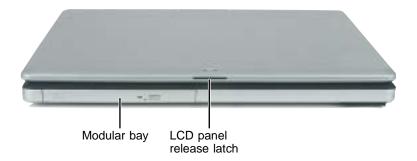

| Component              | Icon | Description                                                                                                    |
|------------------------|------|----------------------------------------------------------------------------------------------------|
| Modular bay            |      | Use this bay for a DVD drive, combination DVD/CD-RW drive, or a secondary battery. For more information, see "Changing modules" on page 110.                                                                                                    |
|                        |      | To determine the type of drive in the modular bay, examine the drive tray's plastic cover and compare the logo to those listed in "Identifying drive types" on page 112.                                                                                                    |
|                        |      | <b>Important:</b> Your convertible tablet PC may have come with an optical drive module (such as a DVD or DVD/CD-RW drive), a secondary battery module, or any combination of these modules. To order a different module, visit the Accessory Store at <a href="mailto:accessories.gateway.com">accessories.gateway.com</a> . |
| LCD panel release late | ch   | Open the LCD panel by pressing the release latch.                                                                                                    |

## **Left Side**

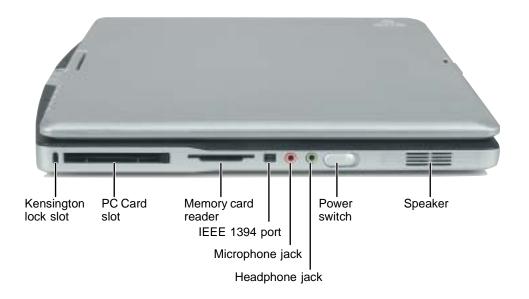

| Component             | Icon | Description                                                                                                    |
|-----------------------|------|----------------------------------------------------------------------------------------------------|
| Kensington™ lock slot | K    | Secure your convertible tablet PC to an object by connecting a Kensington cable lock to this slot.                                                                                                    |
| PC Card slot          |      | Insert one Type II PC Card into this slot. For more information, see "Adding and removing a PC Card" on page 258.                                                                                                    |
| Memory card reader    |      | Insert a memory card from a digital camera, MP3 player, PDA, or cellular telephone into the memory card reader. For more information, see "Using the memory card reader" on page 154.                                                                                                    |
| IEEE 1394 port        | N    | Plug an IEEE 1394 (also known as Firewire <sup>®</sup> or i.Link <sup>®</sup> ) device (such as a digital camcorder, lomega <sup>™</sup> Zip <sup>™</sup> drive, or MP3 player) into this 4-pin IEEE 1394 port. For more information, see "Connecting a digital video camera" on page 158. |
| Microphone jack       | 8    | Plug a microphone into this jack. The built-in microphone is turned off when a microphone is plugged into this jack. For the location of your built-in microphone, see "Keyboard area" on page 8.                                                                                          |

3

| Component      | Icon | Description                                                                                                    |
|----------------|------|----------------------------------------------------------------------------------------------------|
| Headphone jack |      | Plug amplified speakers or headphones into this jack. The built-in speakers are turned off when speakers or headphones are plugged into this jack.                                                        |
| Power switch   | Ф    | Slide to turn the power on or off. You can also configure the power switch for Standby/Resume mode. For more information on configuring the power switch mode, see "Changing power settings" on page 178. |
| Speaker        |      | Provides audio output when headphones or amplified speakers are not plugged into your convertible tablet PC or port replicator.                                                                           |

# **Right Side**

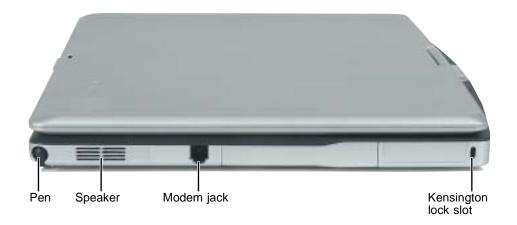

| Component             | Icon | Description                                                                                                    |
|-----------------------|------|----------------------------------------------------------------------------------------------------|
| Pen                   |      | Write, tap, and input directly on your convertible tablet PC's display using the cordless pen.                                  |
| Speaker               |      | Provides audio output when headphones or amplified speakers are not plugged into your convertible tablet PC or port replicator. |
| Modem jack            |      | Plug a modem cable into this jack. For more information, see "Connecting the modem" on page 47.                                 |
| Kensington™ lock slot | K    | Secure your convertible tablet PC to an object by connecting a Kensington cable lock to this slot.                              |

## **Back**

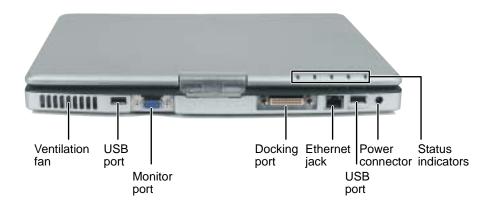

| Component         | Icon | Description                                                                                                    |
|-------------------|------|----------------------------------------------------------------------------------------------------|
| Ventilation fan   |      | Helps cool internal components. Do not block or insert objects into these slots.                                                                                                    |
| USB ports         |      | Plug USB (Universal Serial Bus) devices (such as a diskette drive, flash drive, lomega™ Zip™ drive, printer, scanner, camera, keyboard, or mouse) into these ports.                                                        |
| Monitor port      |      | Plug an analog VGA monitor into this port.                                                                                                    |
| Docking port      |      | Connect the port replicator to this port.  Warning! Power is passed through this port. This docking connection is certified to UL 1950 for use only with port replicators designed for your Gateway convertible tablet PC. |
| Ethernet jack     | ᆵ    | Plug a 10/100 Ethernet network cable into this jack. For more information, see "Connecting to a wired Ethernet network" on page 48 and "Networking Your Gateway M275" on page 207.                                         |
| Power connector   | ===  | Plug the AC adapter cable into this connector.                                                                                                    |
| Status indicators |      | Inform you of the power status or when a drive is in use. For more information, see "LCD panel status indicators" on page 25.                                                                                              |

# **Bottom**

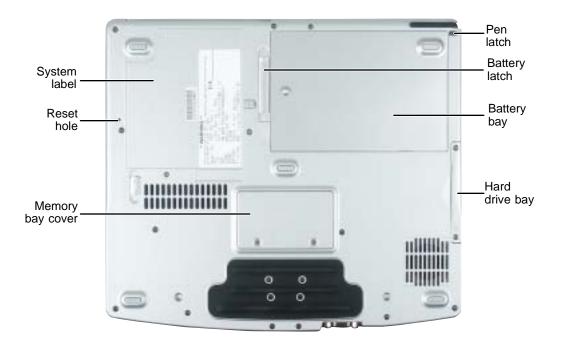

| Component        | Icon               | Description                                                                                                    |
|------------------|--------------------|----------------------------------------------------------------------------------------------------|
| System label     |                    | Includes the product model number. For more information, see "Identifying your model" on page 10.               |
| Reset hole       | $\circlearrowleft$ | Insert a straightened paper clip into this hole to manually restart your convertible tablet PC.                 |
| Memory bay cover |                    | Open this cover to install a memory module. For more information, see "Adding or replacing memory" on page 261. |
| Pen latch        |                    | Slide to release the pen.                                                                                       |
| Battery latch    | [ +)               | Slide to release the battery.                                                                                   |
| Battery bay      | 1 +)               | Insert the battery into this bay. For more information, see "Changing batteries" on page 171.                   |
| Hard drive bay   |                    | The hard drive is located in this bay. For more information, see "Replacing the hard drive kit" on page 273.    |

# **Keyboard area**

For information on using your keyboard, see "Using the keyboard" on page 28.

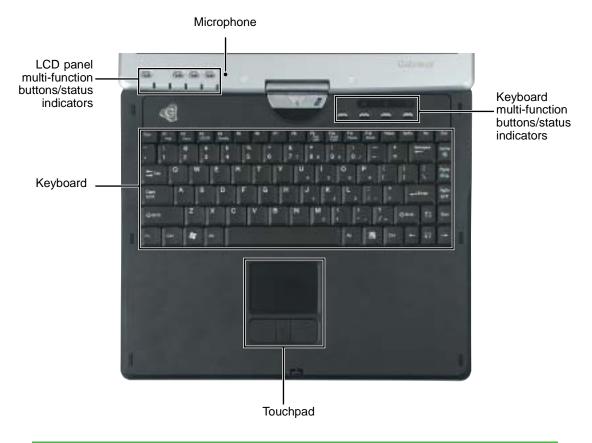

| Component                   | Icon | Description                                                                                                    |
|-----------------------------|------|----------------------------------------------------------------------------------------------------|
| Microphone                  | M    | Record audio through this microphone. The built-in microphone is turned off while an external microphone is connected. For the location of your microphone jack, see "Left Side" on page 3 and "Back" on page 280. |
| LCD panel status indicators |      | Inform you of the power status or when a drive is in use. For more information, see "LCD panel status indicators" on page 25.                                                                                      |
| LCD panel buttons           |      | See "LCD panel buttons" on page 32 for a description of each button.                                                                                                    |

| Component                             | Icon | Description                                                                                                    |
|---------------------------------------|------|----------------------------------------------------------------------------------------------------|
| Keyboard                              |      | Provides all the features of a full-sized 86-key keyboard. For more information, see "Using the keyboard" on page 28.                                                                                                    |
| Touchpad                              |      | Provides all the functionality of a mouse. For more information, see "Using the EZ Pad touchpad" on page 35.                                                                                                    |
| Keyboard<br>Multi-function<br>buttons |      | Press these buttons to open programs assigned to them. These buttons are set to open your default e-mail program, your default Web browser, online help, and the <i>My Computer</i> window. For more information, see "Multi-function buttons" on page 33. |
| Keyboard Status indicators            |      | Inform you when a button has been pressed that affects how the keyboard is used. For more information, see "Keyboard status indicators" on page 27.                                                                                                    |

# Identifying your model

#### **Important**

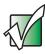

The labels shown in this section are for informational purposes only. Label information varies by model, features ordered, and location.

## **Gateway model number**

The label on the bottom of your convertible tablet PC contains information that identifies your convertible tablet PC model and its features. Gateway Technical Support will need this information if you call for assistance.

Gateway model number

> Insert Picture Here

## **Gateway serial number**

You can locate the Gateway serial number:

- Printed on a white sticker on the bottom or back of your convertible tablet PC.
- Printed on the customer invoice that came with your convertible tablet PC. The invoice also contains your customer ID number.

### Internal wireless label

A label similar to the following indicates your convertible tablet PC contains a wireless communications device. The label is located on the bottom of your convertible tablet PC.

| Contains IEEE 802.11 a/g WLAN Card | FCC ID: HFSOA8BCM94309MP | IC: 4324A-B R C M 1005 | 9003177 |

## **Microsoft Certificate of Authenticity**

The Microsoft Certificate of Authenticity label found on the bottom of your convertible tablet PC includes the product key code for your operating system.

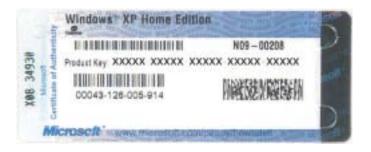

# Finding your specifications

For more information about your convertible tablet PC, such as memory size, memory type, and hard drive size, visit Gateway's *eSupport* page at <a href="support.gateway.com">support.gateway.com</a>. The *eSupport* page also has links to additional Gateway documentation and detailed specifications. For more information, see "Using eSupport" on page 55.

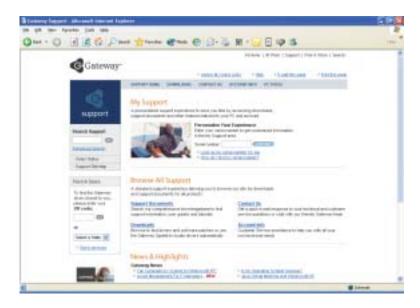

## **Accessories**

Gateway offers accessories that can help you make the most of using your convertible tablet PC. To order accessories, visit the Accessory Store at <u>accessories.gateway.com</u>.

#### Batteries and automobile/airplane power adapters

If you run your convertible tablet PC on battery power for extended periods, you may want to buy an additional battery so you can swap batteries when necessary. See "Replacing the main battery" on page 172 for more information about using an additional main battery and "Installing a secondary battery" on page 174 for more information about using a secondary battery in your convertible tablet PC.

With an automobile/airplane power adapter, you can save battery power by plugging your convertible tablet PC into an automobile cigarette lighter or an airplane in-flight power receptacle.

#### **Carrying cases**

Gateway has large-capacity carrying cases if you need additional space for accessories or supplies.

#### **Drives**

Use a diskette drive or USB flash drive for storing files or transferring files to another computer. See "Using the optional diskette drive" on page 152.

### Memory

Large programs, such as multimedia games or graphics programs, use a lot of memory. If your programs are running more slowly than you think they should, try adding more memory. See "Adding or replacing memory" on page 261 for more information.

### Peripheral devices

You can attach devices (such as a keyboard, mouse, printer, monitor, or diskette drive) to your convertible tablet PC.

### Port replicators

Although you can attach devices directly to your convertible tablet PC, a port replicator lets you make all of those connections at one time. When you travel with your convertible tablet PC, you merely disconnect from the port replicator instead of unplugging all the devices.

A port replicator also provides additional ports and other expansion features not included with your convertible tablet PC. See "Using the Gateway M275 Port Replicator" on page 277 for more information about using a port replicator with your convertible tablet PC.

#### **Printers**

You can attach almost any type of printer to your convertible tablet PC. The most common types are inkjet and laser printers, which print in color or black and white. See "Installing a printer, scanner, or other peripheral device" on page 49 for more information about attaching a printer to your convertible tablet PC.

Inkjet printers and cartridges are relatively inexpensive, but they are slower than laser printers. Using an inkjet color printer, you can print pictures, banners, and greeting cards, as well as documents.

Laser printers and cartridges are more expensive, but they print much faster than inkjet printers. Laser printers are better than inkjet printers when you are printing large documents.

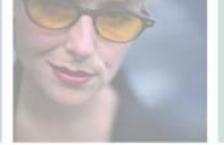

# **Getting Started**

This chapter provides basic information about your Gateway convertible tablet PC. Read this chapter to find out how to:

- Connect the AC adapter
- Start and turn off your convertible tablet PC
- Identify the status indicators
- Use the keyboard
- Use the EZ Pad touchpad
- Use the display
- Use the pen
- Connect the modem
- Connect to an Ethernet network
- Install peripheral devices

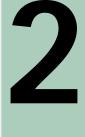

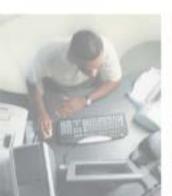

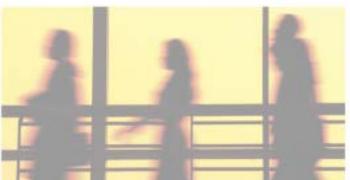

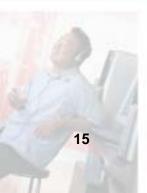

## Safety instructions

Certain precautions should be observed to further reduce the risk of personal injury or damage to your convertible tablet PC.

## **General tips**

- When setting up your convertible tablet PC for work, place it on a level surface.
- Before you clean your convertible tablet PC, turn if off, unplug it from its power source, and remove the battery. For more information, see "Cleaning your convertible tablet PC" on page 244.
- Do not push objects into air vents or openings of your convertible tablet PC. Doing so can cause fire or electric shock by shorting out interior components.
- When you disconnect a cable, pull on its connector, not on the cable itself. As you pull out the connector, keep it evenly aligned to avoid bending any connector pins. Also, before you connect a cable make sure both connectors are correctly oriented and aligned.
- Use of mobile phones can interfere with the sound system. Your convertible tablet PC operation is not impaired but we recommend that a distance of 12 inches (30 cm) be maintained between your convertible tablet PC and the mobile phone.
- When you move your convertible tablet PC between environments with very different humidity or temperature ranges, condensation may form on or within your convertible tablet PC. To avoid damaging your convertible tablet PC, allow sufficient time for the moisture to evaporate before using your convertible tablet PC.
- When traveling, do not check your convertible tablet PC as baggage. You can put your convertible tablet PC through an X-ray security machine, but never put your convertible tablet PC through a metal detector. If you have your convertible tablet PC checked by hand, be sure to have a charged battery available in case you are asked to turn on your convertible tablet PC. For more information, see "Traveling With Your Gateway M275" on page 185.
- When traveling, do not place your convertible tablet PC in overhead storage compartments where it could slide around. For more information, see "Traveling With Your Gateway M275" on page 185.

- Do not drop your convertible tablet PC or subject it to other physical shocks.
- To completely turn off all convertible tablet PC power, turn your convertible tablet PC off, remove the battery, and disconnect the AC adapter from the electrical outlet.
- The bottom of your convertible tablet PC can become warm with use.
- Do not apply heavy pressure to your convertible tablet PC or subject it to strong impact. Excessive pressure or impact can cause damage to convertible tablet PC components or otherwise cause malfunctions.
- Some PC Cards can become hot with prolonged use. Overheating of a PC Card can result in errors or instability in the card's operation. Be careful when you remove a PC Card that has been used for extended periods.

## Using the battery

- Do not carry a battery in your pocket, purse, or other container where metal objects (such as car keys) could short-circuit the battery terminals. The resulting excessive current flow can cause extremely high temperatures and may result in heat damage.
- Protect your convertible tablet PC, battery, and hard drive from environmental hazards such as dirt, dust, food, liquids, temperature extremes, and overexposure to sunlight.
- Replace only with a Gateway convertible tablet PC battery to avoid risk of fire or explosion. For more information, see "Changing batteries" on page 171.
- Dispose of used batteries according to the manufacturer's instructions. Do not dispose of batteries in a fire. They may explode. For more information, see "Changing batteries" on page 171.

## Using the AC adapter

- Place the adapter in a ventilated area, such as a desktop or on the floor, when you use it to run your convertible tablet PC or to charge the battery. Do not cover the adapter with papers or other items that will reduce cooling, and do not use the adapter while it is inside a carrying case.
- Make sure that nothing rests on your adapter's power cable and that the cable is not located where it can be tripped over or stepped on.

- Use only the adapter and power cord approved for use with this convertible tablet PC. Use of another type of adapter may create a risk of fire or explosion.
- If you use an extension cable with your adapter, ensure that the total ampere rating of the products plugged in to the extension cable does not exceed the ampere rating of the extension cable.

## **Basic safety precautions**

When using your convertible tablet PC and peripheral devices, basic safety precautions should always be followed to reduce the risk of fire, electric shock, and injury to persons, including the following:

- Do not use this product near water. For example, do not use it near a bathtub or kitchen sink.
- Avoid using the wired modem or LAN during an electrical storm. There may be a remote risk of electric shock from lightning.
- The cable used with the modem should be manufactured with a minimum wire size of 26 American wire gauge (AWG) and an FCC-compliant RJ-11 modular plug.
- To help avoid the potential hazard of electric shock, do not connect or disconnect any cables or perform maintenance or reconfiguration of this product during an electrical storm.

#### Warning

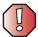

When working with peripheral devices or replacing memory modules, always follow installation instructions closely. Except for replacing memory or the hard drive, do not attempt to service your convertible tablet PC yourself. (See "Using eSupport" on page 55 and "Telephone support" on page 310 for service information.)

## Connecting the AC adapter

You can run your convertible tablet PC using an AC adapter or your convertible tablet PC's battery. The battery was shipped to you partially charged. You should use the AC adapter right away to fully charge the battery. Allow 24 hours for the battery to fully charge.

#### **Important**

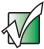

If the battery is not fully charged before you use your convertible tablet PC on battery power for the first time, the battery life may be much shorter than you expect. If the battery life seems short even after being charged for 24 hours, the battery may need to be recalibrated. For more information, see "Recalibrating the battery" on page 170.

- To connect the AC adapter:
  - 1 Connect the power cord to the AC adapter.

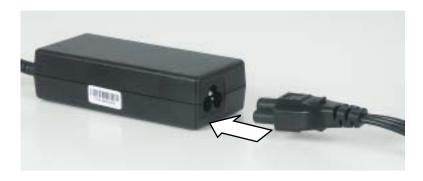

#### Warning

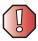

Make sure that you use the AC adapter that came with your convertible tablet PC or one of the same type purchased from Gateway.

Replace the power cord if it becomes damaged. The replacement cord must be of the same type and voltage rating as the original cord or your convertible tablet PC may be damaged.

**2** Connect the AC adapter to your convertible tablet PC's power connector.

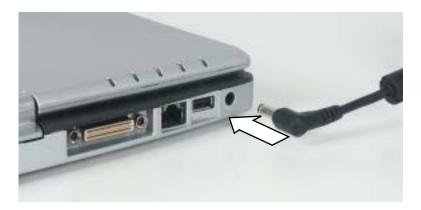

**3** Plug the power cord into a wall outlet.

The battery charge indicator turns on (see "LCD panel status indicators" on page 25 for the location of the battery charge indicator). If the battery charge indicator does not turn on, unplug the adapter from your convertible tablet PC, then plug it back in.

- **4** When you finish using your convertible tablet PC for the first time, turn it off and leave it connected to AC power for at least 24 hours.
- **5** If the battery charge indicator does not show a full charge after 24 hours, contact Gateway Technical Support at <a href="mailto:support.gateway.com/support/ask">support.gateway.com/support/ask</a> gateway.asp.

#### Warning

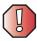

Do not attempt to disassemble the AC adapter. The AC adapter has no user-replaceable or user-serviceable parts inside. The AC adapter has dangerous voltages that can cause serious injury or death. Contact Gateway about returning defective AC adapters.

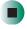

## **Protecting from power source problems**

During a power surge, the voltage level of electricity coming into your convertible tablet PC can increase to far above normal levels and cause data loss or system damage. Protect your convertible tablet PC and peripheral devices by connecting them to a *surge protector*, which absorbs voltage surges and prevents them from reaching your convertible tablet PC.

#### Warning

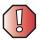

High voltages can enter your convertible tablet PC through both the power cord and the modem connection. Protect your convertible tablet PC by using a surge protector. If you have a telephone modem, use a surge protector that has a modem jack. If you have a cable modem, use a surge protector that has an antenna/cable TV jack. During an electrical storm, unplug both the surge protector and the modem.

# Starting your convertible tablet PC

- To start your convertible tablet PC:
  - 1 Press the latch on the front of your convertible tablet PC, then lift the LCD panel.
  - **2** Slide the power switch located on the left side of your convertible tablet PC.

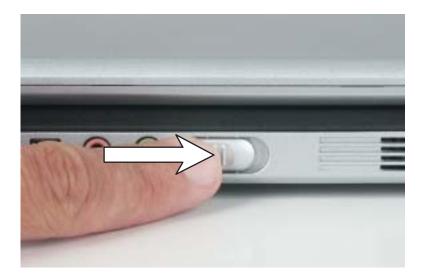

The power switch is preset to On/Off mode. However, you can also set it to function in Standby/Resume mode. For instructions on changing the power switch mode, see "Changing power settings" on page 178.

**3** If you are starting your convertible tablet PC for the first time, follow the on-screen instructions to set up your convertible tablet PC.

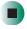

## Waking up your convertible tablet PC

When you do not use your convertible tablet PC for several minutes, or if you close the LCD panel without turning your convertible tablet PC off, it may enter a power-saving mode called *Standby*. While in Standby, the power indicator flashes.

If your convertible tablet PC is in Standby mode, slide the power switch to "wake" it up. For more information on changing power-saving settings, see "Changing power settings" on page 178.

# Turning off your convertible tablet PC

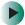

To turn off your convertible tablet PC:

- 1 Click/Tap Start, then click/tap Turn Off Computer. The *Turn Off Computer* dialog box opens.
- 2 Click/Tap Turn Off. Windows shuts down and turns off your convertible tablet PC.

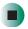

**Important** 

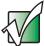

If for some reason you cannot use the Turn Off Computer option in Windows to turn off your convertible tablet PC, slide and hold the power switch for about five seconds, then release it.

# Restarting (rebooting) your convertible tablet PC

If your convertible tablet PC does not respond to keyboard or touchpad input, you may have to close programs that are not responding. If closing unresponsive programs does not restore your convertible tablet PC to normal operation, you may have to restart (reboot) your convertible tablet PC.

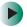

#### To close unresponsive programs and restart your convertible tablet PC:

1 Press the Windows Security button. A window opens that lets you close a program that is not responding. For more information, see "LCD panel buttons" on page 32.

-OR-

Press **CTRL+ALT+DEL**. A window opens that lets you close a program that is not responding.

- **2** Click/Tap the program that is not responding.
- 3 Click/Tap End Task.
- **4** If your convertible tablet PC does not respond, turn it off, wait ten seconds and turn it on again.

#### Important

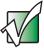

If your convertible tablet PC does not turn off immediately, complete the following steps until your convertible tablet PC turns off:

- 1 Slide and hold the power switch for about five seconds, then release it.
- 2 Insert a straightened paper clip into the reset hole on the bottom of your convertible tablet PC.
- 3 Unplug the power cord and remove the battery for more than 10 seconds.

As a part of the regular startup process, a program to check the disk status runs automatically. When the checks are finished, Windows starts.

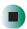

## **Status indicators**

## LCD panel status indicators

LCD panel status indicators inform you when a drive is being used or indicate the power status of your convertible tablet PC.

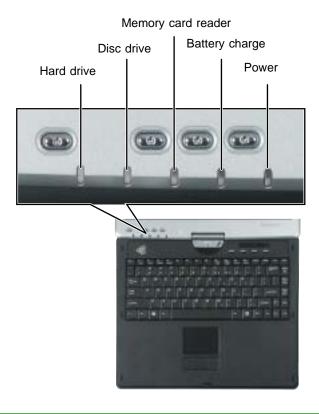

| Indicator          | Icon | Description                           |
|--------------------|------|---------------------------------------|
| Hard drive         |      | The hard drive is in use.             |
| Disc drive         |      | The DVD or DVD/CD-RW drive is in use. |
| Memory card reader |      | The memory card reader is in use.     |

| Indicator      | Icon | Description                                                                                                    |
|----------------|------|----------------------------------------------------------------------------------------------------|
| Battery charge | 1 +  | The LED shows the battery activity and status.  LED blue - battery is fully charged.  LED purple - battery is charging.  LED blinking red - battery charge is very low.  LED solid red - battery is malfunctioning.  This LED only lights up when your convertible tablet PC is connected to AC power or the battery charge is very low. |
| Power          | Ф    | The LED shows your convertible tablet PC's power status.  LED on - convertible tablet PC is on.  LED blinking - convertible tablet PC is in Standby mode.  LED off - convertible tablet PC is off.                                                                                                    |

## **Keyboard status indicators**

Keyboard status indicators inform you when a button has been pressed that affects how the keyboard is used.

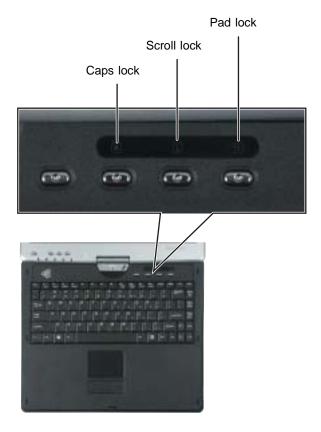

| Indicator   | Icon       | Description                                                                               |
|-------------|------------|-------------------------------------------------------------------------------------------|
| Caps Lock   |            | Caps Lock is turned on.                                                                   |
| Scroll Lock | $\bigcirc$ | Scroll Lock is turned on. For more information, see "System key combinations" on page 30. |
| Pad Lock    | 1          | Numeric keypad is turned on.                                                              |

# Using the keyboard

Your convertible tablet PC features a full-size keyboard that functions the same as a desktop computer keyboard. Many of the keys have been assigned alternate functions, including shortcut keys for Windows and function keys for specific system operations.

You can attach an external keyboard to your convertible tablet PC using a USB port. You do not need to shut down your convertible tablet PC to connect a USB keyboard.

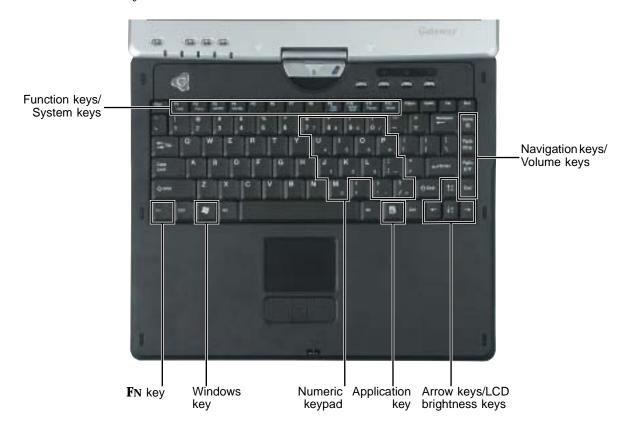

### **Key types**

The keyboard has several different types of keys. Some keys perform specific actions when pressed alone and other actions when pressed in combination with another key.

| Key type            | Icon                | Description                                                                                                    |
|---------------------|---------------------|----------------------------------------------------------------------------------------------------|
| Function keys       |                     | Press these keys labeled <b>F1</b> to <b>F12</b> to perform actions in programs. For example, pressing <b>F1</b> may open help.                                                                            |
|                     |                     | Each program uses different function keys for different purposes. See the program documentation to find out more about the function key actions.                                                           |
| System keys         |                     | Press these colored keys in combination with the $Fn$ key to perform specific actions. For more information, see "System key combinations" on page 30.                                                     |
| Navigation keys     |                     | Press these keys to move the cursor to the beginning of a line, to the end of a line, up the page, down the page, to the beginning of a document, or to the end of a document.                             |
| Volume keys         |                     | Press these colored keys in combination with the <b>FN</b> key to increase or decrease the volume or to turn off all sound.                                                                                |
| <b>F</b> N key      |                     | Press the <b>FN</b> key in combination with a colored system key (such as <b>STATUS</b> , <b>STANDBY</b> , or <b>PAUSE</b> ) to perform a specific action.                                                 |
| Windows key         |                     | Press this key to open the Windows <b>Start</b> menu. This key can also be used in combination with other keys to open utilities like $F$ (Search utility), $R$ (Run utility), and $E$ (Explorer utility). |
| Numeric keypad      |                     | Use these keys to type numbers when the numeric keypad is turned on.                                                                                                    |
| Application key     | $\overline{\Sigma}$ | Press this key for quick access to shortcut menus and help assistants in Windows.                                                                                                    |
| Arrow keys          |                     | Press these keys to move the cursor up, down, right, or left.                                                                                                    |
| LCD brightness keys |                     | Press these colored keys in combination with the ${\bf F}{\bf N}$ key to control the screen brightness.                                                                                                    |

### System key combinations

When you press the FN key and a system key at the same time, your convertible tablet PC performs the action identified by the colored text or icon on the key.

| Press and hold FN, then press this system key | То                                                                                                    |
|-----------------------------------------------|----------------------------------------------------------------------------------------------------|
| F2<br>Status                                  | Display the power status box in the upper-left corner of your display. The box shows the battery charge level, the BIOS version, and whether the AC adapter is being used. Press the key combination again to close this box.   |
| F3 LCD/CRT                                    | Toggle your convertible tablet PC's display between the LCD, an external monitor, or both displays at the same time. A monitor must be plugged into the monitor port on your convertible tablet PC.                             |
| F4<br>Standby                                 | Enter Standby mode. Slide the power switch to leave Standby mode. For more information, see "Changing power modes" on page 177.                                                                                                 |
| F9<br>Pad<br>Lock                             | Turn on Pad Lock so you can use the numeric keypad. Press this key combination again to turn off Pad Lock. The Pad Lock status indicator appears when this function is turned on.                                               |
| F10<br>Scroll<br>Lock                         | Pause the text scrolling in a DOS screen. Press this key combination again to continue scrolling. The Scroll Lock status indicator appears when this function is turned on. (This function is only available in some programs.) |
| F11 Pause                                     | Pause execution of a DOS program. (This function is only available in some programs.)                                                                                                    |
| F12<br>Break                                  | Stop the currently running DOS program. (This function is only available in some programs.)                                                                                                    |
| <b>↑</b> ♣                                    | Increase the brightness of the display.                                                                                                    |

| Press and hold FN, then press this system key | То                                                                                                    |  |
|-----------------------------------------------|----------------------------------------------------------------------------------------------------|--|
|                                               | Decrease the brightness of the display.                                                                                             |  |
| Home                                          | Mute the sound. Press the key combination again to restore the sound. For more information, see "Adjusting the volume" on page 102. |  |
| PgUp                                          | Increase the volume. For more information, see "Adjusting the volume" on page 102.                                                  |  |
| PgDn                                          | Decrease the volume. For more information, see "Adjusting the volume" on page 102.                                                  |  |

## **Buttons**

### **LCD** panel buttons

Press the LCD panel buttons to control the convertible tablet PC while it is in tablet mode.

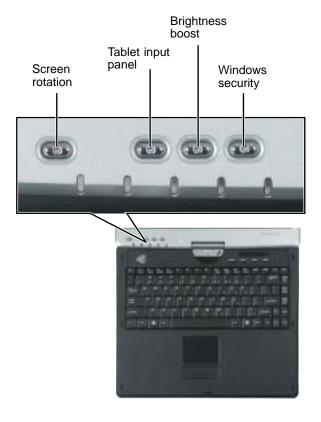

| Button             | Icon | Press to                                                                                              |
|--------------------|------|----------------------------------------------------------------------------------------------------|
| Screen rotation    |      | Rotate the display orientation. For more information, see "Changing display orientation" on page 192. |
| Tablet input panel |      | Open the tablet input panel. For more information, see "Tablet Input Panel (TIP)" on page 44.         |

| Button           | Icon     | Press to                                                                               |
|------------------|----------|----------------------------------------------------------------------------------------|
| Brightness boost | <b>‡</b> | Boost the brightness For more information, see "Adjusting brightness" on page 192.     |
| Windows security |          | Open the Windows Task Manager. Also is used for domain authentication or logon screen. |

### **Multi-function buttons**

Press the multi-function buttons to open the programs associated with them.

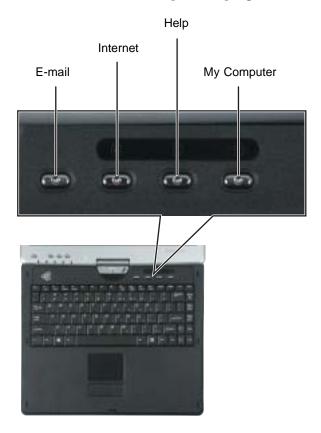

| Button | Icon      | Press to                          |
|--------|-----------|-----------------------------------|
| E-mail | $\bowtie$ | Open your default e-mail program. |

### Chapter 2: Getting Started

| Button      | Icon         | Press to                       |
|-------------|--------------|--------------------------------|
| Internet    | 4 <b>3</b> 5 | Open your default Web browser. |
| Help        | ?            | Open online help.              |
| My Computer |              | Open the My Computer window.   |

## Using the EZ Pad touchpad

The EZ Pad™ consists of a touchpad, two buttons, and a rocker switch.

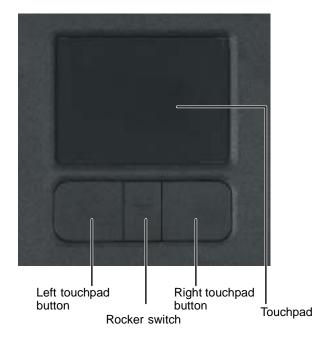

When you move your finger on the touchpad, the *pointer* (arrow) on the screen moves in the same direction.

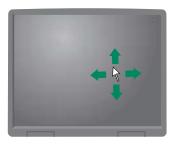

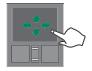

You can use the EZ-Pad *left* and *right buttons* below the touchpad to select objects.

You can assign a function to the *rocker switch* between the touchpad buttons. This function can be to scroll up or down, maximize or minimize the active window, or open and close the Start menu. For more information about programming the rocker switch, see "Changing the touchpad settings" on page 203.

### Using the touchpad

### To... Do this... Move the pointer Move your finger around on the on the screen. touchpad. If you run out of space and need to move the pointer farther, lift your finger, move it to the middle of the touchpad, then continue moving your finger. Select an object Position the pointer over the object. on the screen. Quickly press and release the left button once. This action is called click clicking. Start a program Position the pointer over the object. or open a file or Press the left button twice in rapid folder. succession. This action is called double-clicking.

#### To... Do this...

Access a shortcut menu or find more information about an object on the screen.

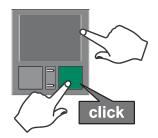

Position the pointer over the object. Quickly press and release the right button once. This action is called *right-clicking*.

Move an object on the screen.

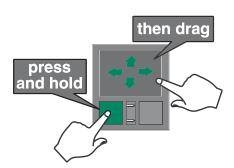

Position the pointer over the object. Press the left button and hold it down, then use the touchpad to move (drag) the object to the appropriate part of the screen. Release the button to drop the object where you want it.

For instructions on how to adjust the double-click speed, pointer speed, right-hand or left-hand configuration, and other touchpad settings, see "Changing the touchpad settings" on page 203.

## Using the display

Your convertible tablet PC's screen combines the eye-soothing readability of a liquid-crystal display with the responsiveness of a pen controller. The screen provides a hard writing surface, minimizes glare, and increases readability.

- Unlike other touchscreens and PDAs, your convertible tablet PC's display responds only to your convertible tablet PC's pen. Your convertible tablet PC will not respond to a PDA pen or the touch of a fingertip.
- Steady your hand on the display surface while writing. The pressure of your hand will not affect any open programs.
- Switching from AC to battery power dims the display slightly to save power.

## Converting the display from notebook to tablet mode

- To convert the display from notebook mode to tablet mode:
  - 1 Open the LCD panel to the normal viewing position.
  - **2** Locate the rotation direction arrow on the LCD panel hinge.

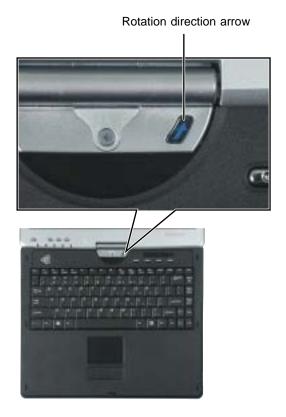

**3** Rotate the LCD panel in the direction of the rotation direction arrow until the panel is backwards.

**4** Close the LCD panel onto the keyboard. There is a click when the LCD panel latch locks.

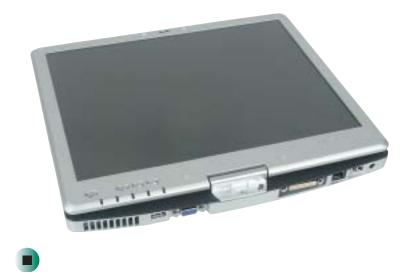

## Using the pen

Your convertible tablet PC's pen is the only device that can write, tap, and input directly on your convertible tablet PC's display.

### Warning

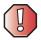

A finger-tap or PDA stylus has no effect on your convertible tablet PC's display, and ink pens and other pointed objects could damage the surface. Always use the pen that came with your convertible tablet PC. You can order extra pens from Gateway.

The pen can do everything a mouse does. Just think "tap" instead of "click".

| With a mouse:   | With a pen:                                                                    |
|-----------------|--------------------------------------------------------------------------------|
| Point and click | Point and tap                                                                  |
| Double-click    | Double-tap                                                                     |
| Click-and-drag  | Tap-and-drag                                                                   |
| Right-click     | Button-tap (press the pen button while tapping or press and hold with the pen) |

### Storing and removing the pen

- To store the pen in your convertible tablet PC:
  - 1 Locate the pen holder on the right side of your convertible tablet PC. For more information, see "Right Side" on page 5.
  - 2 Slide the pen into the holder with the pocket clip down until the pen clicks into place.

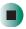

- To remove the pen from our convertible tablet PC:
  - 1 Locate the pen latch on the bottom of your convertible tablet PC. For more information, see "Bottom" on page 7.
  - **2** Slide the pen latch until the pen is release from the pen holder.

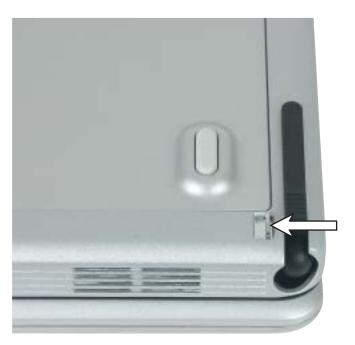

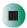

### Calibration

The first time you use your convertible tablet PC, you should calibrate your pen for both portrait and landscape orientations. Calibration ensures the accuracy of the pen and adjusts the screen's performance for different users.

If the on-screen pointer does not seem to line up with the tip of the pen—for example, because someone else has used your convertible tablet PC and adjusted it for their own use—recalibrate it to your tapping patterns.

Recalibrate if you write with the opposite hand from the previous user—right-handed writer to left-handed writer.

- To open the calibration program:
  - Double-click/Double-tap [ (Tablet and Pen Settings) in the taskbar, then click/tap Calibrate.

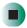

### **Gestures**

A gesture is a shape you draw with your convertible tablet PC pen to send a command to your convertible tablet PC. In Input Panel, you can also use gestures to control the insertion point in the active program. When you use these gestures, you get the same result as pressing the corresponding key on a standard keyboard.

- Open the Tablet Input Panel by waving the pen back and forth over the screen.
- Backspace by drawing a right-to-left line on the display surface.
- In most text input programs, you can erase text by scratching it out. Windows interprets a scratchout as a *delete* command.
- To erase, draw a short, wide "Z."

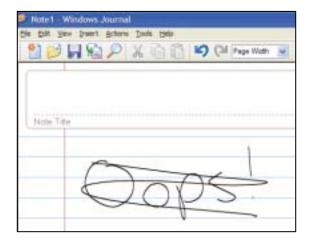

■ You will find more information about gestures and gesture symbols, as well as handwriting tips, in the Help section of the TIP's Tools menu. For more information, see "Tablet Input Panel (TIP)" on page 44.

### Pen button

The pen button serves the same function as the right button on a mouse. Press it and tap (button-tap) to open right-click menus when they are available.

### **Tips**

- Hold the pen the same way you hold a writing pen, and steady your writing hand by resting it on the display surface.
- Line up the pointer before you tap, in cases where the pointer and pen point are out of alignment. The screen reads the position of the pointer, not the tap.
- Store the pen in the Gateway convertible tablet PC's pen holder. Store extra pens in a drawer to avoid prolonged pressure on the pen tip.
- The pen has internal electronics, so keep it dry and avoid contact with liquids.
- Your convertible tablet PC responds to most Penabled<sup>TM</sup> EMR pens manufactured by Wacom<sup>®</sup>.

### **Tablet Input Panel (TIP)**

Tap (the **Keyboard** icon) near the Start button to open the Tablet Input Panel (TIP). Use the TIP to enter data by hand, soft keyboard, or voice into a word processing program or a text-entry form.

 Access the TIP keyboard and writing pad by clicking/tapping the tabs near the bottom of the window.

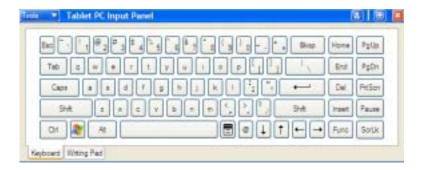

■ To set up speech options, click/tap Tools, then click/tap Speech.

### **TIP tips**

- Open a program for your input (for example, a word processing program or a Web form) before using the writing pad or soft keyboard.
- To adjust writing pad and keyboard settings, click/tap Tools, then click/tap Options.

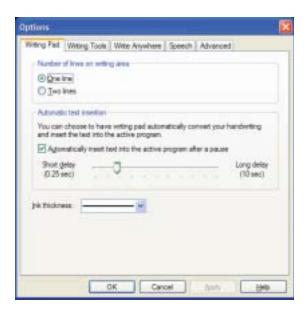

■ For security and accuracy when entering masked text (such as passwords), use your convertible tablet PC Input Panel's soft keyboard instead of the writing pad.

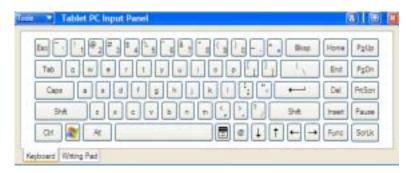

## Using speech recognition

The Gateway convertible tablet PC is designed to accept and interpret the human voice, both for dictation (speech recognition) and for keyboard-equivalent voice commands.

- Set up speech recognition through your convertible tablet PC Input Panel's Tools menu.
- Learn more about voice commands in the **Accessibility** section of the Help and Support Center.
- Use the built-in microphone or an external microphone.
- To modify the speech recognition function, see "Adjusting the Tablet PC Input Panel Settings" on page 202.

## Connecting the modem

Your convertible tablet PC has a built-in 56K modem that you can use to connect to a standard telephone line.

**Important** 

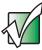

To reduce the risk of fire, use only No. 26 AWG or larger telecommunications line cord.

- To connect the modem:
  - 1 Insert one end of the modem cable into the modem jack on the right side of your convertible tablet PC.

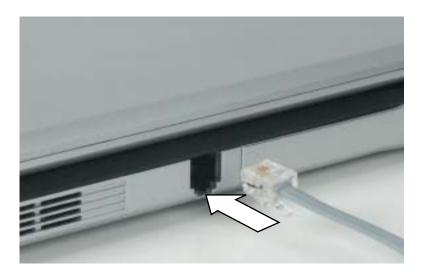

- **2** Insert the other end of the modem cable into a telephone wall jack. The modem will not work with digital or PBX telephone lines.
- **3** Start your convertible tablet PC, then start your communications program.

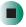

# Connecting to a wired Ethernet network

Your convertible tablet PC has a network jack that you can use to connect to a 10/100 wired Ethernet network.

#### **Important**

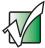

Your convertible tablet PC may be equipped with a built-in wireless Ethernet emitter or you may have a wireless Ethernet PC Card. For information about connecting to a wired or wireless Ethernet network, see "Networking Your Gateway M275" on page 207. For information about installing a wireless Ethernet PC Card, see "Adding and removing a PC Card" on page 258.

- To connect to a wired Ethernet network:
  - 1 Insert one end of the network cable into the network jack 📮 on the back of your convertible tablet PC.

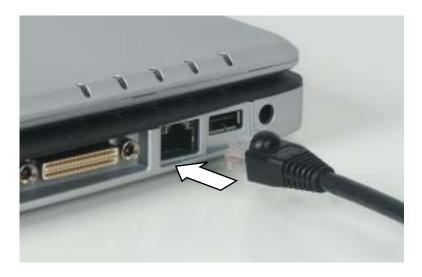

2 Insert the other end of the network cable into a network jack. Ask your network administrator to help you select the correct network jack.

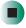

### **Broadband Internet connections**

You can use your convertible tablet PC's Ethernet jack for more than just networking. Many broadband Internet connections, such as cable modems and DSL modems, connect to your convertible tablet PC's Ethernet jack. For more information, see "Using the Internet" on page 79 and "Networking Your Gateway M275" on page 207.

# Installing a printer, scanner, or other peripheral device

### **Important**

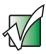

Before you install a printer, scanner, or other peripheral device, see the device documentation and installation instructions.

Your convertible tablet PC or port replicator has one or more of the following ports: IEEE 1394 (also known as Firewire® or i.Link®), Universal Serial Bus (USB), serial, and parallel. You use these ports to connect peripheral devices such as printers, scanners, and digital cameras to your convertible tablet PC. For more information about port locations, see "Checking Out Your Gateway M275" on page 1 and "Using the Gateway M275 Port Replicator" on page 277.

IEEE 1394 and USB ports support *plug-and-play* and *hot-swapping*, which means that your convertible tablet PC will usually recognize such a device whenever you plug it into the appropriate port. When you use an IEEE 1394 or USB device for the first time, your convertible tablet PC will prompt you to install any software the device needs. After doing this, you can disconnect and reconnect the device at any time.

Parallel and serial port devices are not plug-and-play. See the device documentation for detailed information and installation instructions.

Help and Support

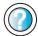

For more information about installing peripheral devices, click/tap **Start**, then click/tap **Help and Support**.

Type the keyword **installing devices** in the **Search** box Search , then click/tap the arrow.

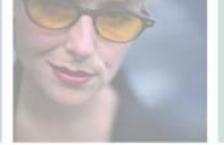

## **Getting Help**

This chapter tells you about additional information resources available to help you use your convertible tablet PC. Read this chapter to learn how to access:

- Help and Support
- Do More With Gateway
- Online help
- Gateway Web site

3

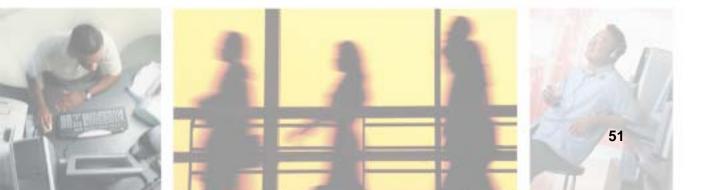

## **Help and Support**

Your convertible tablet PC includes *Help and Support*, an easily accessible collection of help information, troubleshooters, instructional videos, and automated support. Use Help and Support to answer questions about Windows.

- To start Help and Support:
  - Click/Tap Start, then click/tap Help and Support. Help and Support opens.

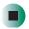

You can find help information by clicking/tapping a link, performing a search, or browsing the index.

### Searching for a topic

To search for a topic in Help and Support, type a word or phrase (keyword) in the **Search** box located at the top of any Help and Support screen, then click/tap the arrow button.

For each search, you receive the following search result types:

- Suggested Topics These topics are located in Help and Support and are relevant to your search topic.
- Full-text Search Matches These topics are located in Help and Support and contain the words you entered in the Search box.
- Microsoft Knowledge Base These topics are located on the Microsoft Web site and contain the words you entered in the **Search** box. You must be connected to the Internet to search for and access these topics.

To view a list of your search results, click/tap the results header for the type of results you want to view.

To view a topic, click/tap the topic name in the Search Results list.

## **Do More With Gateway**

Your convertible tablet PC may include *Do More With Gateway*, a tool that provides additional information about using your Gateway convertible tablet PC for digital music, digital photography, digital video, gaming, and other programs. To access Do More With Gateway, click/tap **Start**, then click/tap **Do More With Gateway**. Click/Tap the topics listed on the left-side of the page to learn more about the software already installed on your convertible tablet PC as well as partnerships and special offers available through Gateway.

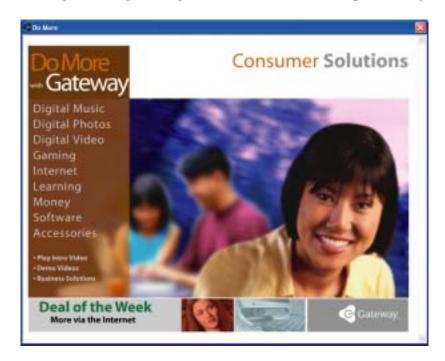

## Online help

Many programs provide information online so you can research a topic or learn how to perform a task while you are using the program. You can access most online help information by selecting a topic from a Help menu or by clicking/tapping a Help button.

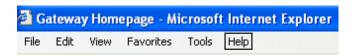

You can search for information by viewing the help contents, checking the index, searching for a topic or keyword, or browsing through the online help.

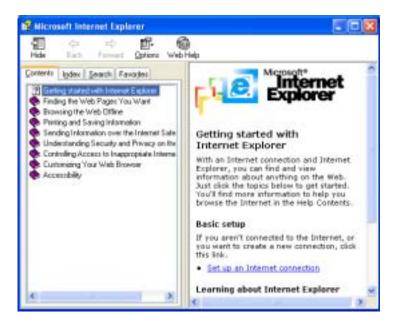

## **Gateway Web site**

Gateway's online support is available 24 hours per day, 7 days per week and provides the most current drivers, product specifications, tutorials, and personalized information about your convertible tablet PC. Visit the Gateway eSupport Web site at <a href="support.gateway.com">support.gateway.com</a>. For more information about connecting to the Internet, see "Using the Internet" on page 79.

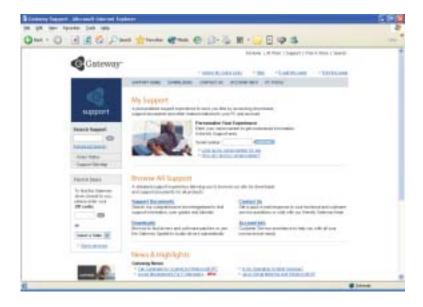

### **Using eSupport**

The eSupport site is divided into five major areas:

- Support Home
- Downloads
- Contact Us
- Account Info
- PC Tools

Each of these areas is represented by a menu across the top of the Web page.

### **Support Home**

To get specific information about your convertible tablet PC, type your serial number into the *My Support* box, then click/tap **Continue**, or click/tap **Look up my serial number for me**. For more information, see "Finding your specifications" on page 12.

Click/Tap Support Home, then click/tap All Support Documents to access product documentation, specifications, and guides. By entering your serial number, you get specific documents related to your convertible tablet PC. You can also browse through the reference area to locate an article specific to the question you have.

Click/Tap Support Home, then click/tap General Tutorials to access an extensive library of how-to articles and videos on topics such as making audio CDs and installing a hard drive.

### **Downloads**

Click/Tap Downloads, then click/tap My Downloads to get the latest software updates for BIOS and driver upgrades. By entering your serial number you get drivers specific to your convertible tablet PC. Click/Tap All Downloads to walk through a step-by-step wizard to locate your drivers.

### Contact Us

Click/Tap Contact Us to access links to technical support with a live technician, including chat and e-mail. Click/Tap Call Us to get a list of Gateway telephone numbers for both sales and support. For more information, see "Telephone numbers" on page 311.

### **Account Info**

Click/Tap **Account Info** to access support for non-technical issues, like the status of your order or changing your account address.

### **PC Tools**

Click/Tap **PC Tools** to access utilities to help you manage your convertible tablet PC.

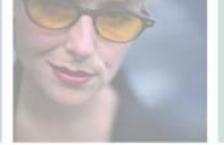

## **Windows Basics**

Read this chapter to learn how to:

- Use the Windows desktop
- Manage files and folders
- Work with documents
- Use shortcuts

4

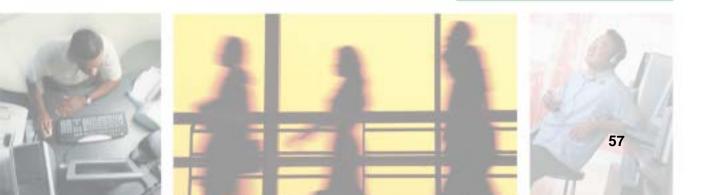

# About Windows XP tablet PC Edition

The Microsoft Windows XP tablet PC Edition operating system is a fully functioning version of Windows XP Professional with added pen-based computing features:

- *Tablet and Pen Settings* set properties for the pen, tablet buttons, and display screen
- *tablet PC Input Panel (TIP)* use its writing pad, soft keyboard, and voice recognition for entering data
- Windows® Journal hand-write documents, then turn them into text or image files
- *Sticky Notes* make a quick note with your pen or voice and drop it into another program
- *Document annotation* insert handwritten notes into Word documents and other programs
- Enhanced speech and voice recognition say what you are thinking, and your tablet will understand
- *Inkball* practice and master pen input with this game of strategy

The What's New in Windows XP link in the Help and Support Center and the Windows XP Start Here booklet that shipped with your convertible tablet PC can help you learn more about using Windows XP tablet PC Edition.

### **About the Windows environment**

After your convertible tablet PC starts, the first screen you see is the Windows *desktop*. The desktop is like the top of a real desk. Think of the desktop as your personalized work space where you open programs and perform other tasks.

Your desktop may be different from this example, depending on how your convertible tablet PC is set up.

Help and Support

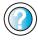

For more information about the Windows XP desktop, click/tap **Start**, then click/tap **Help and Support**.

Type the keyword **Windows desktop** in the **Search** box Search the nclick/tap the arrow.

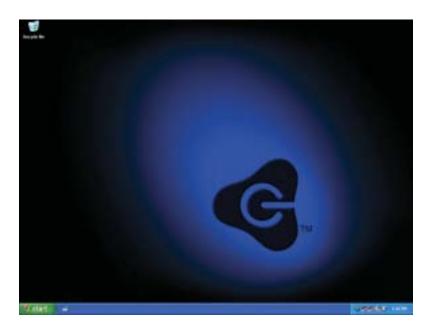

## Using the desktop

The desktop contains the taskbar, the Start button, and the Recycle Bin icon.

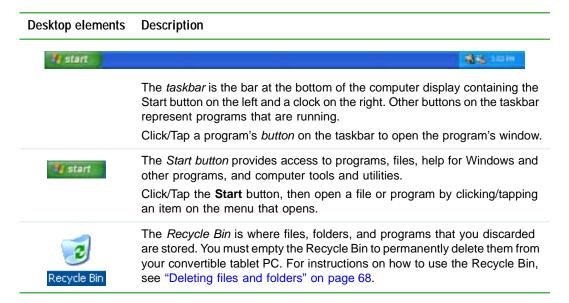

### **Using the Start menu**

You can start programs, open files, customize your system, get help, search for files and folders, and more using the Start menu.

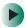

### To use the Start menu:

- 1 Click/Tap the **Start** button on the lower left of the Windows desktop. The Start menu opens showing you the first level of menu items.
- **2** Click/Tap **All Programs** to see all programs and files in the Start menu. When you move the mouse pointer over any menu item that has an arrow next to it, another menu, called a *submenu*, opens and reveals related files, programs, or commands.

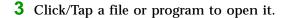

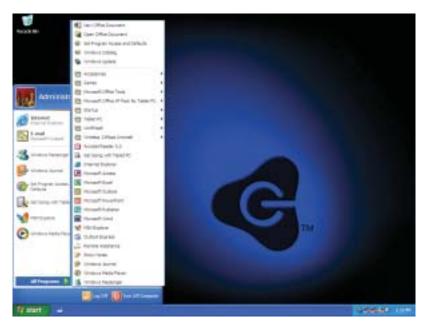

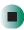

### Help and Support

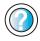

For more information about the Windows XP Start menu, click/tap **Start**, then click/tap **Help and Support**.

Type the keyword **Windows Start menu** in the **Search** box Search , then click/tap the arrow.

### Adding icons to the desktop

You may want to add an icon (shortcut) to the desktop for a program that you use frequently.

- To add icons to the desktop:
  - 1 Click/Tap Start, then click/tap All Programs.

**2** Right-click (press the right touchpad button) the program that you want to add to the desktop.

-OR-

Button-tap (press the pen button) the program that you want to add to the desktop.

**3** Click/Tap **Send To**, then click/tap **Desktop (create shortcut)**. A shortcut icon for that program appears on the desktop.

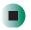

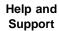

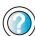

For more information about desktop icons, click/tap **Start**, then click/tap **Help and Support**.

Type the keyword **desktop icons** in the **Search** box Search , then click/tap the arrow.

## **Identifying window items**

When you double-click/double-tap the icon for a drive, folder, file, or program, a *window* opens on the desktop. This example shows the Local Disk (C:) window, which opens after you double-click/double-tap the Local Disk (C:) icon in the *My Computer* window.

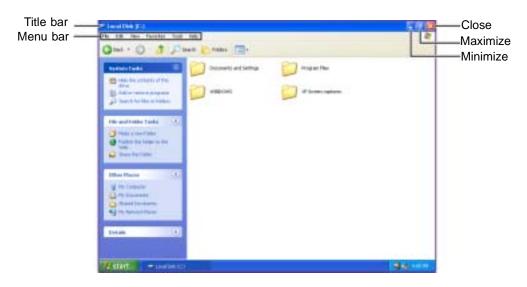

Every program window looks a little different because each has its own menus, icons, and controls. Most windows include these items:

| Window item                         | Description                                                                                                    |
|-------------------------------------|----------------------------------------------------------------------------------------------------|
| 🔄 Local Disk (C:)                   | The <i>title bar</i> is the horizontal bar at the top of a window that shows the window title.                                                                                               |
|                                     | Clicking/Tapping the <i>minimize button</i> reduces the active window to a button on the taskbar. Clicking/Tapping the program button in the taskbar opens the window again.                 |
|                                     | Clicking/Tapping the <i>maximize button</i> expands the active window to fit the entire computer display. Clicking/Tapping the maximize button again restores the window to its former size. |
|                                     | Clicking/Tapping the <i>close button</i> closes the active window or program.                                                                                                    |
| File Edit View Favorites Tools Help | Clicking/Tapping an item on the <i>menu bar</i> starts an action such as Print or Save.                                                                                                    |

## Help and Support

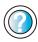

For more information about windows, click/tap **Start**, then click/tap **Help and Support**.

Type the keyword **window** in the **Search** box Search , then click/tap the arrow.

## Working with files and folders

You can organize your files and programs to suit your preferences much like you would store information in a file cabinet. You can store these files in folders and copy, move, and delete the information just as you would reorganize and throw away information in a file cabinet.

### Viewing drives

Drives are like file cabinets because they hold files and folders. A convertible tablet PC almost always has more than one drive. Each drive has a letter, usually Local Disk (C:) for the hard drive and 3½ Floppy (A:) for the optional diskette drive. You will also have more drives such as a DVD or DVD/CD-RW drive.

- To view the drives on your convertible tablet PC:
  - Click/Tap Start, then click/tap My Computer on the Start menu.

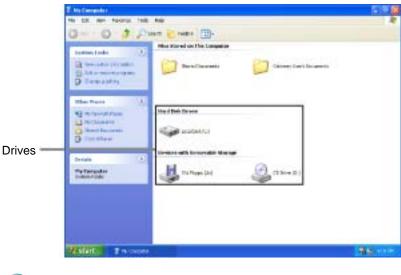

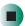

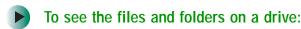

■ Double-click/Double-tap the drive icon. If you do not see the contents of a drive after you double-click/double-tap its icon, click/tap Show the contents of this drive.

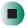

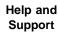

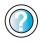

For more information about files and folders, click/tap  $\mathbf{Start}$ , then click/tap  $\mathbf{Help}$  and  $\mathbf{Support}$ .

Type the keyword **files and folders** in the **Search** box Search , then click/tap the arrow.

#### **Creating folders**

Folders are much like the folders in a file cabinet. They can contain files and other folders.

*Files* are much like paper documents—letters, spreadsheets, and pictures—that you keep on your convertible tablet PC. In fact, all information on a convertible tablet PC is stored in files.

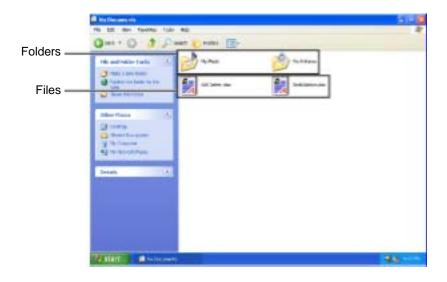

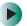

#### To create a folder:

- 1 Click/Tap Start, then click/tap My Computer on the Start menu.
- 2 Double-click/Double-tap the drive where you want to put the new folder. Typically, Local Disk (C:) is your hard drive and 3½ Floppy (A:) is your optional diskette drive. If you do not see the contents of the drive, click/tap Show the contents of this drive.
- 3 If you want to create a new folder inside an existing folder, double-click/double-tap the existing folder. If you do not see the contents of the folder, click/tap Show the contents of this drive or Show the contents of this folder.
- 4 Click/Tap File, New, then click/tap Folder. The new folder is created.
- **5** Type a name for the folder, then press **ENTER**. The new folder name appears by the folder icon.

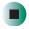

Help and Support

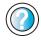

For more information about creating files and folders, click/tap **Start**, then click/tap **Help and Support**.

Type the keyword **creating files and folders** in the **Search** box Search , then click/tap the arrow.

For information about renaming folders, see "Keyboard shortcuts" on page 78.

#### Copying and moving files and folders

The skills you need to copy and move files are called copying, cutting, and pasting.

When you *copy and paste* a file or folder, you place a *copy* of the file or folder on the Windows *clipboard*, which temporarily stores it. Then, when you decide what folder you want the copy to go in (the *destination* folder), you *paste* it there.

When you *cut and paste* a file or folder, you remove the file or folder from its original location and place the file or folder on the Windows clipboard. When you decide where you want the file or folder to go, you paste it there.

#### **Important**

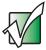

The clipboard stores whatever you cut or copy until you cut or copy again. Then the clipboard contains the new information only. Therefore, you can paste copies of a file or folder into more than one place, but as soon as you copy or cut a different file or folder, the original file or folder is deleted from the clipboard.

- To copy a file or folder to another folder:
  - 1 Locate the file or folder you want to copy. For more information, see "Viewing drives" on page 64 and "Searching for files" on page 71.
  - **2** Right-click (press the right touchpad button) the file or folder that you want to copy. A pop-up menu opens on the desktop.

-OR-

Button-tap (press the pen button) the file or folder that you want to copy. A pop-up menu opens on the desktop.

- 3 Click/Tap Copy on the pop-up menu.
- **4** Open the destination folder.
- **5** With the pointer inside the destination folder, right-click/button-tap.
- **6** Click/Tap **Paste**. A copy of the file or folder appears in the new location.

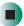

- To move a file or folder to another folder:
  - 1 Locate the file or folder you want to move. For more information, see "Viewing drives" on page 64 and "Searching for files" on page 71.
  - **2** Right-click (press the right touchpad button) the file or folder that you want to move. A pop-up menu opens on the desktop.

-OR-

Button-tap (press the pen button) the file or folder that you want to move. A pop-up menu opens on the desktop.

- 3 Click/Tap Cut on the pop-up menu.
- 4 Open the destination folder.

- **5** With the pointer inside the destination folder, right-click/button-tap.
- 6 Click/Tap Paste. The file or folder you moved appears in its new location and is removed from its old location.

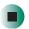

#### Help and Support

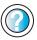

For more information about copying files and folders or moving files and folders, click/tap **Start**, then click/tap **Help** and **Support**.

Type the keyword copying files and folders or moving files and folders in the Search box

Search , then click/tap the arrow.

#### **Deleting files and folders**

When you throw away paper files and folders, you take them from the file cabinet and put them in a trash can. Eventually the trash can is emptied.

In Windows, you throw away files and folders by first moving them to the Windows trash can, called the *Recycle Bin*, where they remain until you decide to empty the bin.

You can recover any file in the Recycle Bin as long as the bin has not been emptied.

- To delete files or folders:
  - 1 In My Computer or Windows Explorer, click/tap the files or folders that you want to delete. For instructions on how to select multiple files and folders, see "Keyboard shortcuts" on page 78.

If you cannot find the file you want to delete, see "Searching for files" on page 71.

**2** Click/Tap File, then click/tap Delete. Windows moves the files and folders to the Recycle Bin.

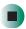

#### Help and Support

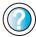

For more information about deleting files and folders, click/tap **Start**, then click/tap **Help and Support**.

Type the keyword **deleting files and folders** in the **Search** box Search , then click/tap the arrow.

- To recover files or folders from the Recycle Bin:
  - 1 Double-click/Double-tap the Recycle Bin icon. The Recycle Bin window opens and lists the files and folders you have thrown away since you last emptied it.
  - 2 Click/Tap the files or folders that you want to restore. For instructions on how to select multiple files and folders, see "Keyboard shortcuts" on page 78.
  - 3 Click/Tap File, then click/tap Restore. Windows returns the deleted files or folders to their original locations.

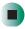

#### To empty the Recycle Bin:

#### Caution

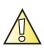

Emptying the Recycle Bin permanently erases any files or folders in the bin. These files cannot be restored.

- 1 Double-click/Double-tap the Recycle Bin icon on the desktop. The *Recycle Bin* window opens.
- 2 Click/Tap File, then click/tap Empty Recycle Bin. Windows asks you if you are sure that you want to empty the bin.
- 3 Click/Tap Yes. Windows permanently deletes all files in the Recycle Bin.

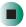

#### Help and Support

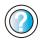

For more information about emptying the Recycle Bin, click/tap **Start**, then click/tap **Help and Support**.

Type the keyword **emptying Recycle Bin** in the **Search** box **Search**, then click/tap the arrow.

#### Browsing for files and folders

A file or folder that you need is rarely right on top of your Windows desktop. It is usually on a drive inside a folder that may be inside yet another folder, and so on.

Windows drives, folders, and files are organized in the same way as a real file cabinet in that they may have many levels (usually many more levels than a file cabinet, in fact). So you usually will have to search through levels of folders to find the file or folder that you need. This is called *browsing*.

#### To browse for a file:

- 1 Click/Tap Start, then click/tap My Computer. The My Computer window opens.
- 2 Double-click/Double-tap the drive or folder that you think contains the file or folder that you want to find. If you do not see the contents of a folder, click/tap Show the contents of this drive or Show the contents of this folder.

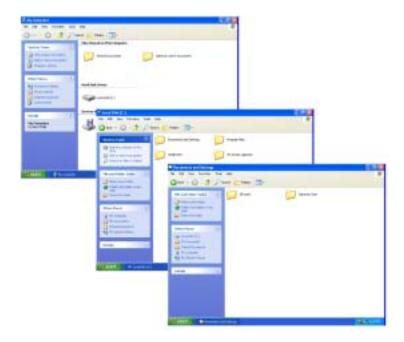

**3** Continue double-clicking/double-tapping folders and their subfolders until you find the file or folder you want.

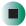

Help and Support

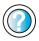

For more information about browsing for files and folders, click/tap **Start**, then click/tap **Help and Support**.

Type the keyword **files and folders** in the **Search** box Search , then click/tap the arrow.

# Searching for files

If you are looking for a particular file or folder or a set of files or folders that have characteristics in common, but you do not remember where they are stored on your hard drive, you can use the Search utility to search by:

- Name or part of a name
- Creation date
- Modification date
- File type
- Text contained in the file
- Time period in which it was created or modified

You can also combine search criteria to refine searches.

Files and folders found using this utility can be opened, copied, cut, renamed, or deleted directly from the list in the results window.

#### **Using the Windows Search utility**

- To find files and folders using the Search utility:
  - 1 Click/Tap Start, then click/tap Search. The Search Results window opens. Click/Tap All files and folders.

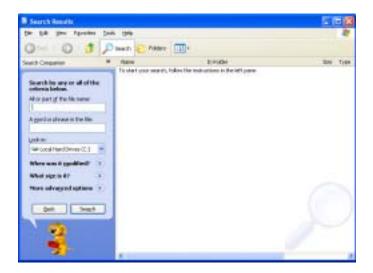

- **2** If you want to search by file or folder name, type in all or part of the file or folder name in the name box in the left pane of the window.
  - If you type all of the name, Search will list all files and folders of that name.
  - If you type part of the name, Search will list all of the file and folder names containing the letters you typed.

**3** Click/Tap **Search**. When the search is completed, Windows lists the files and folders whose names contain the text that you searched for.

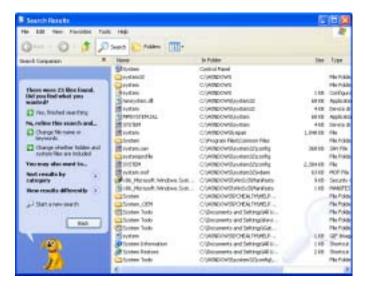

**4** Open a file, folder, or program by double-clicking/double-tapping the name in the list.

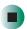

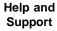

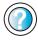

For more information about searching for files and folders, click/tap **Start**, then click/tap **Help and Support**.

Type the keyword **searching** in the **Search** box search box, then click/tap the arrow.

#### Using advanced search options

Search can find files meeting more criteria than file name. You can narrow your search by selecting the search options that you want. You can search by the:

- Date the file was created or modified.
- Size of the file.
- Type of file, such as a program or a text document.

## Working with documents

Computer documents include word processing files, spreadsheet files, or other similar files. The basic methods of creating, saving, opening, and printing a document apply to most of these types of files.

The following examples show how to create, save, open, and print a document using Microsoft<sup>®</sup> WordPad. Similar procedures apply to other programs such as WordPerfect, Microsoft Word, and Microsoft Excel.

For more information about using a program, click/tap Help on its menu bar.

#### Creating a new document

- To create a new document:
  - 1 Click/Tap Start, All Programs, Accessories, then click/tap WordPad. Microsoft WordPad starts and a blank document opens.

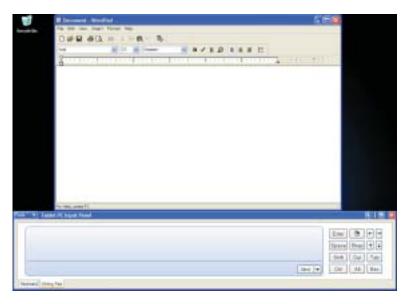

**2** Begin composing your document. Use the menus and toolbar buttons at the top of the window to format the document.

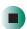

#### Saving a document

After you create a document, you need to save it if you want to use it later.

- To save a document:
  - 1 Click/Tap File, then click/tap Save. The Save As dialog box opens.

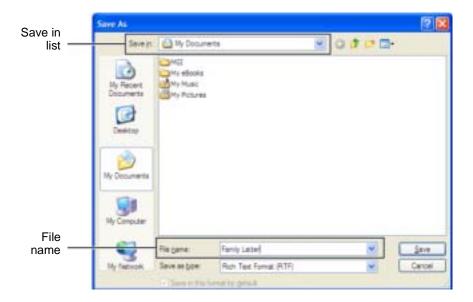

- **2** Click/Tap the arrow button to open the **Save in** list, then click/tap the folder where you want to save the file. If you do not see the folder you want, browse through the folders listed below the *Save in* list.
- **3** Type a new file name in the File name box.
- 4 Click/Tap Save.

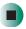

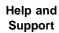

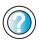

For more information about saving documents, click/tap **Start**, then click/tap **Help and Support**.

Type the keyword **saving** in the **Search** box Search , then click/tap the arrow.

#### Opening a document

To view, revise, or print an existing document, first you need to open it. Open the document in the program that it was created in.

- To open a document:
  - 1 Start the program.
  - 2 Click/Tap File, then click/tap Open.
  - 3 Click/Tap the arrow button to open the Look in list, then click/tap the folder you want to open. If you do not see the folder you want, browse through the folders listed below the Look in list.

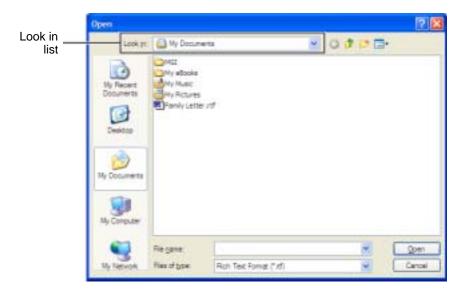

4 Double-click/Double-tap the document file name. The document opens.

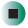

Help and Support

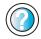

For more information about opening documents, click/tap **Start**, then click/tap **Help and Support**.

Type the keyword **opening files** in the **Search** box **Search** , then click/tap the arrow.

#### Printing a document

To print a document, you must have a printer connected to your convertible tablet PC or have access to a network printer. For more information about installing or using your printer, see the printer documentation.

- To print a document:
  - 1 Make sure that the printer is turned on and loaded with paper.
  - **2** Start the program and open the document.
  - 3 Click/Tap File, then click/tap Print. The Print dialog box opens.
  - **4** Set the print options, then click/tap **OK**. The document prints.

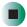

Help and Support

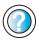

For more information about printing documents, click/tap **Start**, then click/tap **Help and Support**.

Type the keyword **printing** in the **Search** box Search , then click/tap the arrow.

# **Keyboard shortcuts**

The following table shows a few shortcuts that you can use in Windows and almost all programs that run in Windows. For more information about shortcuts, see your Windows or program documentation.

| То                                                     | Do this                                                                                                    |
|--------------------------------------------------------|----------------------------------------------------------------------------------------------------|
| Copy a file, folder, text, or graphic                  | Click the item, then press CTRL + C.                                                                                                    |
| Cut a file, folder, text, or graphic                   | Click the item, then press $\mathbf{CTRL} + \mathbf{X}$ .                                                                                                    |
| Paste a file, folder, text, or graphic                 | Click inside the folder or window where you want to paste the object, then press $\mathbf{CTRL} + \mathbf{V}$ .                                                     |
| Select multiple items in a list or window              | Click the first item, press and hold down the <b>CTRL</b> key, then click each of the remaining items.                                                              |
| Select multiple adjacent items in a list or window     | Click the first item in the list, press and hold down the <b>SHIFT</b> key, then click the last item in the list.                                                   |
| Permanently delete a file or folder                    | Click the file or folder, then press <b>SHIFT + DELETE</b> . The file or folder is permanently deleted. The file or folder is <b>not</b> stored in the Recycle Bin. |
| Rename a file or folder                                | Click the file or folder, press ${\bf F2}$ , type the new name, then press ${\bf ENTER}$ .                                                                          |
| Close the active window or program                     | Press ALT + F4.                                                                                                    |
| Switch to a different file, folder, or running program | Press ALT + TAB.                                                                                                    |

Help and Support

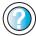

For more information about Windows keyboard shortcuts, click/tap **Start**, then click/tap **Help and Support**.

Type the keyword **Windows keyboard shortcuts** in the **Search** box Search , then click/tap the arrow.

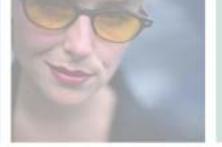

# Using the Internet

5

This chapter provides information about the Internet and the World Wide Web. Read this chapter to learn how to:

- Set up and access an Internet account using America Online®
- Connect to a Web site using a browser
- Download files from the Internet
- Send and receive e-mail using America Online

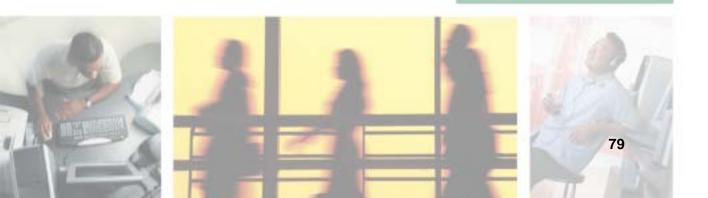

## Learning about the Internet

The *Internet* is a worldwide network of computers linked together to provide information to people everywhere. The two most popular services on the Internet are e-mail and the World Wide Web. You can access this network by connecting your convertible tablet PC to a telephone, DSL (Digital Subscriber Line), or cable line and signing up with an Internet service provider (ISP).

Cable and DSL modems, a connection known as broadband, use your TV cable or special telephone lines to connect to your ISP and access the Internet. Cable and DSL modems connect to your convertible tablet PC through an Ethernet jack and provide a faster connection speed than a standard telephone modem.

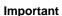

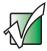

For the location of your modem and Ethernet jacks, see "Right Side" on page 5, "Back" on page 6, and "Back" on page 280.

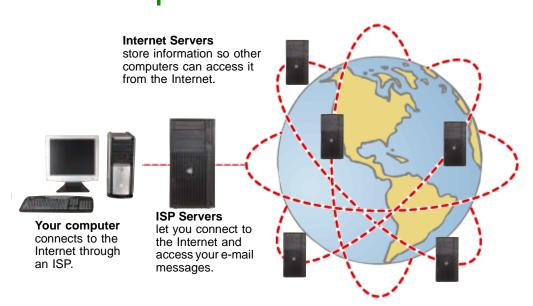

If you want to access the Internet you need:

- A **modem** a device that connects your convertible tablet PC to other computers or servers using a telephone, DSL, or cable line.
- An **Internet service provider** a company that provides access to the Internet through an ISP server. When you connect to an ISP, the ISP server lets you access the Internet and your e-mail messages.
- A **Web browser** a program that displays information from the World Wide Web.
- An e-mail program a program that lets you create, send, and receive e-mail messages over the Internet.

# Setting up an Internet account

Before you can view the information on the World Wide Web, you need to set up an Internet account with an Internet service provider (ISP). If you have chosen America Online as an ISP, follow these instructions to set up and connect to your account. To set up a different ISP service or to transfer an existing account to this convertible tablet PC, contact the ISP directly.

If you set up an account with America Online, an Internet e-mail address is created for you. After completing the setup, you are ready to access the Internet.

- To set up an Internet account with America Online:
  - 1 Click/Tap Start, All Programs, then click/tap America Online.
  - **2** Follow the on-screen instructions. After setting up your account, you can connect to the Internet and access your e-mail services.

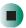

#### **Accessing your Internet account**

- To connect to your America Online Internet account:
  - 1 Click/Tap Start, All Programs, then click/tap America Online.
  - **2** Complete the member name and password information, then click/tap **Connect**. Your convertible tablet PC dials the Internet account telephone number. After connecting, the *Welcome* window opens.

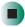

If you are using a service other than America Online, check with your ISP for the correct procedure for connecting.

- To disconnect from your America Online Internet account:
  - Click/Tap X in the top-right corner of the America Online window. Your convertible tablet PC disconnects from the Internet.

#### **Important**

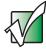

Make sure that your convertible tablet PC disconnects correctly from your Internet account. If you do not have an "unlimited hours" ISP account, you may have to pay for the time that you are connected, even if you are not at your convertible tablet PC.

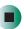

If you are using a service other than America Online, check with your ISP for the correct procedure for disconnecting.

#### Help and Support

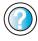

For general information about using Internet accounts, click/tap **Start**, then click/tap **Help and Support**.

Type the keyword **ISP** in the **Search** box Search , then click/tap the arrow.

## **Using the World Wide Web**

The World Wide Web is a multimedia window to the Internet that gives you access to millions of information sources.

Information on the Web comes to you on *Web pages*, which are electronic documents that you view using a Web page display program called a *browser*. You can use any of the commercially available Web browsers, like Microsoft Internet Explorer (which comes installed on your new convertible tablet PC), Netscape Navigator, or the browser built into America Online.

Web pages can contain text, animations, music, and other multimedia features. A group of related Web pages is called a *Web site*. You can access Web sites to shop, track investments, read the news, download programs, and much more.

You can explore a Web site or visit other Web sites by clicking/tapping areas on a Web page called *links* or *hyperlinks*. A link may be colored or underlined text, a picture, or an animated image. You can identify a link by moving the mouse pointer over it. If the pointer changes to a hand, the item is a link.

To learn more about using the Web browser, click/tap Help in the menu bar.

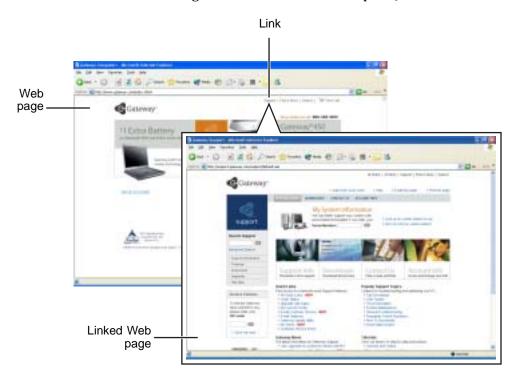

#### Connecting to a Web site

After you set up an account with an Internet service provider (ISP) such as America Online, you can access the many information sources on the World Wide Web.

- To connect to a Web site:
  - 1 Connect to your Internet account. After your convertible tablet PC connects, a default opening page or welcome screen opens.
  - **2** To go to a different Web site, type the *address* (called a *URL* for "Universal Resource Locator") in the browser address bar (for example www.gateway.com), then click/tap **GO** on the browser address bar.

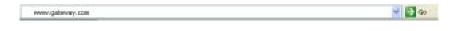

- OR -

On the current Web page, click/tap a link to a Web site.

The Web browser locates the server computer on the Internet, *downloads* (transfers) data to your convertible tablet PC, and displays the page on the site that you requested.

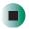

Help and Support

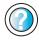

For more information about connecting to a Web site, click/tap **Start**, then click/tap **Help and Support**.

Type the keyword **connecting to Web site** in the **Search** box Search , then click/tap the arrow.

Sometimes Web pages display slowly. The speed that a Web page displays on your screen depends on the complexity of the Web page and other Internet conditions. Additionally, the speed of your connection will determine how fast Web pages display.

#### **Downloading files**

*Downloading* is the process of transferring files from a computer on the Internet to your convertible tablet PC.

To protect your convertible tablet PC against viruses, make sure that you scan the files you download. For more information, see "Protecting your convertible tablet PC from viruses" on page 233.

- To download files or programs from a Web site:
  - 1 Connect to your Internet account.
  - 2 In the address bar, type the address of the Web site that contains the file or program you want to download, then click/tap GO on the browser address bar.
    - OR -
    - Click/Tap a link on a Web page to navigate to the Web site containing the file that you want to download.
  - **3** Create or locate the folder where you want to store the file on your convertible tablet PC. For more information, see "Working with documents" on page 74.
  - 4 Click/Tap the link on the Web page for the file that you want to download.
  - 5 Follow the on-screen instructions for saving the file in the folder that you want. A copy of the file is downloaded to your convertible tablet PC. The time that it takes to transfer the file to your convertible tablet PC depends on file size and Internet conditions.
  - **6** Open the folder that you created.
  - 7 Install or view the downloaded file by double-clicking/double-tapping it. If applicable, follow the instructions provided on the Web site to run or install the program.

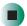

Help and Support

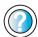

For more information about downloading files, click/tap **Start**, then click/tap **Help and Support**.

Type the keyword **downloading files** in the **Search** box **Search** , then click/tap the arrow.

# **Using e-mail**

*E-mail* (electronic mail) lets you send messages to anyone who has an Internet connection and e-mail address. E-mail is usually a free service of your Internet account.

The Internet never closes, so you can send e-mail messages at any time. Your e-mail messages arrive at most e-mail addresses in minutes.

An *e-mail address* consists of a user name, the @ symbol, and the Internet *domain name* of the Internet service provider (ISP) or company that "hosts" that user. Your e-mail address is assigned when you sign up for an account with an ISP. For example, a person with an account with America Online might have an e-mail address that is similar to this one:

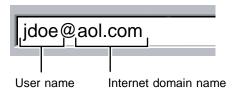

#### Sending e-mail

- To send e-mail using America Online:
  - 1 Connect to your America Online account.
  - 2 Click/Tap Write.
  - **3** Type the e-mail address of the recipient you want to send e-mail to in the **Send To** box.
  - 4 Type the subject of your e-mail in the Subject box.
  - **5** Type the e-mail message.
  - **6** When finished, click/tap **Send Now**. Your e-mail is sent over the Internet to the e-mail address you specified.

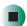

#### **Checking your e-mail**

- To check your e-mail using America Online:
  - **1** Connect to your America Online account.
  - 2 Click/Tap Read.
  - **3** Double-click/Double-tap the message you want to read.

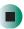

For more information about managing and organizing your e-mail messages, see the online help in your e-mail program.

#### Help and Support

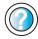

For general information about using e-mail, click/tap **Start**, then click/tap **Help and Support**.

Type the keyword **e-mail** in the **Search** box Search \_\_\_\_\_\_\_\_, then click/tap the arrow.

Chapter 5: Using the Internet

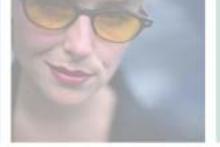

# Sending and Receiving Faxes

Microsoft Fax lets you send and receive faxes using the modem. Read this chapter to learn how to:

- Install and configure Fax
- Create and send a new fax
- Set up a fax cover page template
- Fax a document you scanned or created in another program
- Receive, view, and print a fax

Help and Support

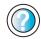

For more information about sending and receiving faxes, click/tap Start, then click/tap Help and Support.

Type the keyword Fax in the Search box then click/tap the arrow.

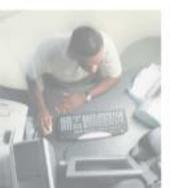

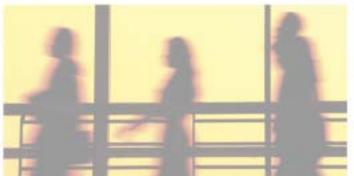

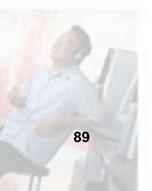

# Installing and configuring Fax

#### **Important**

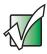

Your modem cable must be installed before you can send and receive faxes. You cannot use your standard telephone modem to connect to the Internet while sending and receiving faxes.

#### **Installing Fax**

Microsoft Fax lets you send and receive faxes using your modem. When Windows XP was originally installed on your convertible tablet PC, Fax was not installed. You need to install Fax from your blue *Operating System* CD.

- To install Fax:
  - 1 Insert the blue *Operating System* CD in your DVD or DVD/CD-RW drive.
  - **2** If the *Welcome to Microsoft Windows XP* dialog box opens, click/tap Install optional Windows components. The Windows Components Wizard opens.

-OR-

If the *Welcome to Microsoft Windows XP* dialog box does not open, click/tap **Start**, then click/tap **Control Panel**. The *Control Panel* window opens. Click/Double-click/Tap/Double-tap **Add and Remove Programs**. The *Add or Remove Programs* dialog box opens. Click/Tap **Add/Remove Windows Components**. The Windows Components Wizard opens.

- 3 Click/Tap Fax Services, then click/tap Next.
- 4 Click/Tap Finish to exit the Windows Components Wizard.
- **5** Click/Tap **Exit** to close the *Welcome to Microsoft Windows XP* dialog box.

-OR-

Click/Tap Close to close the Add or Remove Programs dialog box.

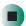

#### **Configuring Fax**

Before you send your first fax, you need to set up your user information. Your fax cover sheets and fax headers contain this information, some of which is required by law. The Fax Configuration Wizard opens the first time you try to send a fax.

#### **Important**

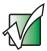

The first time you run the Fax Configuration Wizard, you may need to provide information in the *Location Information* and the *Phone and Modem Options* dialog boxes.

#### To configure Microsoft Fax:

- 1 Click/Tap Start, All Programs, Accessories, Communications, Fax, then click/tap Fax Console. The Fax Configuration Wizard opens.
- **2** On the *Welcome to Fax Configuration Wizard* screen, click/tap **Next**. The *Sender Information* screen opens.

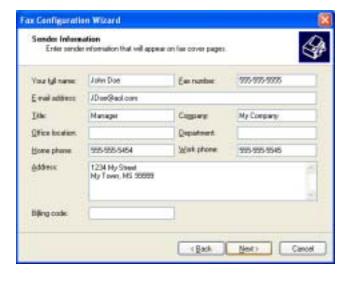

**3** Type the information about yourself that you want to appear on your fax cover page, then click/tap **Next**. The *Select Device for Sending or Receiving Faxes* screen opens.

- **4** Click/Tap the arrow to open the **Please select the fax device** list, then click/tap the modem you are using to send and receive faxes.
- **5** If you want the modem to automatically answer the telephone in order to receive faxes, click/tap the **Enable Receive** check box.
- **6** Click/Tap **Next**. The *Transmitting Subscriber Identification (TSID)* screen opens.
- 7 Type the transmitting fax identifier information. This identifier information is required by law. You can type up to 20 characters in the text box. We suggest using eight characters for your identifier name, followed by 12 characters for your telephone number.

#### **Important**

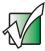

Some fax machines cannot use special characters such as hyphens. We suggest using spaces instead of hyphens in telephone and fax numbers.

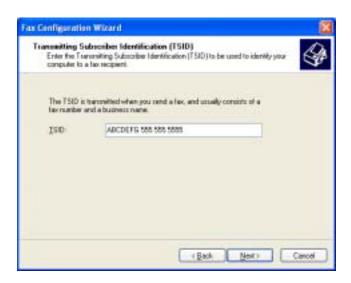

- 8 Click/Tap Next.
- **9** If you set up your convertible tablet PC to receive faxes, type the receiving fax identifier information, then click/tap **Next**. This identifier information is required by law and can be the same identifier that you typed in **Step 7**. The *Routing Options* screen opens.

- 10 If you set up your convertible tablet PC to receive faxes, select a folder you want to store received faxes in and a printer you want to print received faxes on, then click/tap Next. The *Configuration Summary* screen opens.
- 11 Click/Tap Finish.

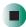

# Sending a simple fax

You can use the Send Fax Wizard to send a simple one-page fax to one or more recipients.

- To send a simple fax:
  - 1 Click/Tap Start, All Programs, Accessories, Communications, Fax, then click/tap Send a Fax. The Send Fax Wizard opens.
  - **2** On the *Welcome to Fax Configuration Wizard* screen, click/tap **Next**. The *Recipient Information* screen opens.
  - **3** Type the name and fax number of the recipient of your fax.
  - 4 If you need to use the area code for your recipient, click/tap Use dialing rules to type the full ten-digit fax number.

5 If you want to send your fax to more than one recipient, click/tap Add and type the name and fax number of the next recipient.

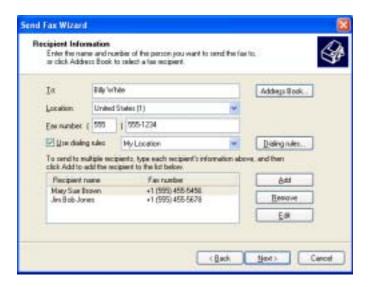

- **6** When you have added all your recipients, click/tap **Next**. The *Preparing the Cover Page* screen opens.
- 7 Click/Tap the arrow to open the Cover page template, then click/tap the cover page template you want to use.
- **8** Type the subject text in the **Subject line** area.
- **9** Type the message text in the **Note** area, then click/tap **Next**. The *Schedule* screen opens.
- **10** Select when you want to send the fax and a priority for the fax, then click/tap **Next**. The *Completing the Send Fax Wizard* screen opens.
- 11 Click/Tap Finish.

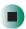

# Setting up your cover page template

You can create your own cover page template that you can use in place of the cover page templates that Microsoft Fax provides for you. To create a cover page template, you use the Fax Cover Page Editor. On this template, you insert information fields that automatically import values you enter in both the Send Fax Wizard and the Fax Configuration Wizard when you send your fax.

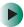

#### To set up your fax cover page template:

- 1 Click/Tap Start, All Programs, Accessories, Communications, Fax, then click/tap Fax Cover Page Editor. The Cover Page-Fax Cover Page Editor opens. If the *Cover Page Editor Tips* dialog box opens, click/tap OK.
- 2 If you want to include fields that are imported from either the Send Fax Wizard or the Fax Configuration Wizard (such as To or From), add them to the page by using the Insert menu, then move them to the appropriate place on your template. You can also use the Insert menu to include information that is automatically calculated (such as number of pages or date and time sent).
- **3** If you want to include text that always appears on your cover page (such as a letterhead or address), draw a box using the text box tool, type your text inside of it, then move the box to the appropriate place on your template.
- 4 If you want to include a logo that appears on your cover page, copy it to the Windows clipboard, then paste it into the Cover Page Editor and move it to the appropriate place on your template.
- **5** To save your cover page template, click/tap File, then click/tap Save As. The *Save As* dialog box opens with your personal cover pages folder already in the Save in list.
- **6** Type the new cover page template name.
- 7 Click/Tap Save.

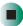

## **Faxing from programs**

- To fax a document directly from most programs:
  - 1 Open your document in the program it was created in.
  - **2** Click/Tap File, then click/tap Print. The *Print* dialog box opens.
  - **3** Click/Tap the arrow button to open the Name list, then click/tap the Fax printer.
  - 4 Click/Tap Print or OK. The Send Fax Wizard opens.
  - 5 Complete the wizard by following the instructions in "Sending a simple fax" on page 93.

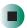

# Faxing a scanned document

- To fax a document that you have scanned:
  - 1 Scan the document using the program for your scanner.
  - **2** With the scanned file open, click/tap File, then click/tap Print. The *Print* dialog box opens.
  - 3 Click/Tap the arrow button to open the Name list, then click/tap the Fax printer.
  - 4 Click/Tap Print or OK. The Send Fax Wizard opens.
  - **5** Complete the wizard by following the instructions in "Sending a simple fax" on page 93.

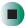

#### Receiving and viewing a fax

- To receive and view a fax:
  - 1 Click/Tap Start, All Programs, Accessories, Communications, Fax, then click/tap Fax Console. The Fax Console opens. When the Fax Console is open, it detects incoming faxes and stores them in the Inbox.
  - **2** To view a fax, click/tap Inbox, then double-click/double-tap the fax you want to view. The fax viewer opens, where you can view and print the fax.

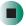

## Canceling a fax

You can cancel a fax that you have set up to send at a time in the future.

- To cancel a fax that has not been sent:
  - 1 If Fax is not open, click/tap Start, All Programs, Accessories, Communications, Fax, then click/tap Fax Console. The Fax Console opens.
  - **2** Click/Tap **Outbox**, then right-click/button-tap the fax you want to cancel.
  - 3 Click/Tap Delete to cancel the fax.
  - 4 Click/Tap Yes.

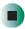

# Automatically retry sending a fax

You can set up Fax so it continues to try sending your fax if the receiving fax machine is busy.

#### **Important**

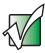

Fax is automatically set up to retry three times at ten minute intervals.

- To automatically retry sending a fax:
  - 1 Click/Tap Start, then click/tap Control Panel. The Control Panel window opens.
  - **2** If your Control Panel is in Category View, click/tap **Printers and Other** Hardware. Click/Tap View installed printers or fax printers. The *Printers and Faxes* window opens.

-OR-

If your Control Panel is in Classic View, double-click/double-tap the **Printers and Faxes** icon. The *Printers and Faxes* window opens.

- **3** Right-click/Button-tap **Fax**, then click/tap **Properties**. The *Fax Properties* dialog box opens.
- 4 Click/Tap the **Devices** tab, then click/tap **Properties**. The *Modem* dialog box opens.
- **5** Specify the number of retries and the amount of time between retries.
- 6 Click/Tap OK.

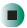

## Automatically cancelling a fax

If your convertible tablet PC tried to send a fax and failed to connect to a fax machine, you can automatically cancel a failed fax.

#### To automatically cancel a failed fax:

- 1 Click/Tap Start, then click/tap Control Panel. The *Control Panel* window opens.
- **2** If your Control Panel is in Category View, click/tap **Printers and Other Hardware**. Click/Tap **View installed printers or fax printers**. The *Printers and Faxes* window opens.

-OR-

If your Control Panel is in Classic View, double-click/double-tap the **Printers and Faxes** icon. The *Printers and Faxes* window opens.

- **3** Right-click/Button-tap **Fax**, then click/tap **Properties**. The *Fax Properties* dialog box opens.
- 4 Click/Tap the **Devices** tab, then click/tap **Properties**. The *Modem* dialog box opens.
- 5 Click/Tap the Cleanup tab.
- 6 Click/Tap to select the Automatically delete failed faxes after check box and specify the number of days.
- 7 Click/Tap OK.

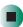

Chapter 6: Sending and Receiving Faxes

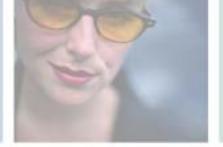

7

# **Using Multimedia**

This chapter provides information on using the multimedia capabilities of your convertible tablet PC. Read this chapter to learn how to:

- Adjust the volume
- Record and play audio files
- Use Windows Media Player
- Use a DVD or DVD/CD-RW drive
- Play CDs and DVDs
- Use MusicMatch
- Create CDs
- Use the memory card reader and optional diskette drive
- Attach a digital camera or digital video camera to your convertible tablet PC
- View the display on a monitor, projector, or television

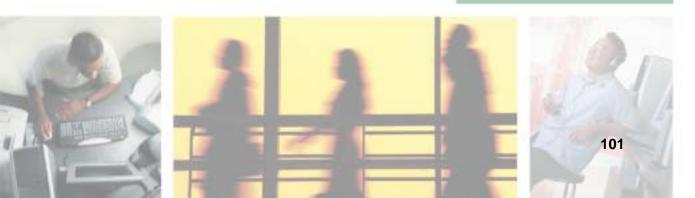

# Adjusting the volume

You can use the volume controls to adjust the overall volume and the volume of specific sound devices in your convertible tablet PC.

- To adjust the overall volume level using hardware controls:
  - If you are using external speakers, turn the knob on the front of the speakers.

-OR-

Use the mute and volume control buttons on the keyboard. For more information, see "System key combinations" on page 30.

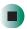

- To adjust the overall volume level from Windows:
  - 1 Click/Tap Start, then click/tap Control Panel. The *Control Panel* window opens. If your Control Panel is in Category View, click/tap Sounds, Speech, and Audio Devices.
  - **2** Click/Double-click/Tap/Double-tap the Adjust the system volume or Sounds and Audio Devices. The Sounds and Audio Devices Properties dialog box opens.

3 Click/Tap the Volume tab.

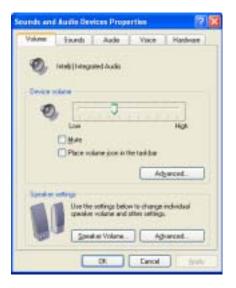

**4** Drag the **Device Volume** slider to change the volume or click/tap to select the **Mute** check box, then click/tap **OK**.

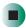

Help and Support

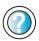

For more information about adjusting the volume, click/tap **Start**, then click/tap **Help and Support**.

Type the keyword **adjusting volume** in the **Search** box Search , then click/tap the arrow.

- To adjust specific volume levels:
  - 1 Click/Tap Start, then click/tap Control Panel. The *Control Panel* window opens. If your Control Panel is in Category View, click/tap Sounds, Speech, and Audio Devices.
  - **2** Click/Double-click/Tap/Double-tap the Adjust the system volume or Sounds and Audio Devices. The *Sounds and Audio Devices Properties* dialog box opens.

#### **3** Click/Tap the **Volume** tab.

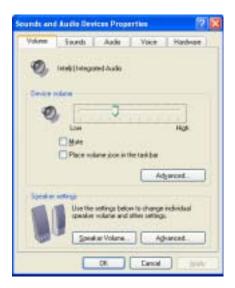

4 Click/Tap Advanced in the Device volume area.

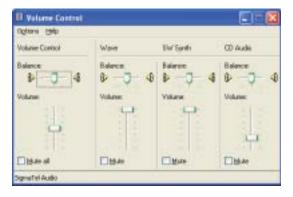

If the device you want to adjust does not appear in the window, click/tap Options, Properties, the check box next to the audio device you want to adjust, then click/tap OK.

- **5** Drag the volume level and balance sliders for the device you want to adjust. For more information about the controls, click/tap **Help** in the window.
- 6 Click/Tap X in the top-right corner of the window to close it.

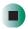

# Recording and playing audio

Use the following instructions to make an audio recording by speaking into the built-in microphone or an optional external microphone.

- To make an audio recording:
  - 1 Plug a microphone into the Microphone jack on your convertible tablet PC or port replicator. For the location of the Microphone jack, see "Left Side" on page 3 and "Back" on page 280.

-OR-

Use the built-in microphone located on the LCD panel.

2 Click/Tap Start, All Programs, Accessories, Entertainment, then click/tap Sound Recorder. The Sound Recorder opens.

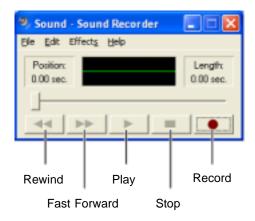

- **3** Click/Tap (record), then speak into the microphone.
- **4** When you finish recording, click/tap (stop).
- **5** Click/Tap File, then click/tap Save As. The Save As dialog box opens.
- **6** Name the recording, specify the location where you want to save the recording, then click/tap **Save**. The recording is saved.

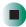

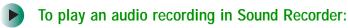

- 1 Open the Sound Recorder.
- **2** Click/Tap File, then click/tap Open. The *Open* dialog box opens.
- 3 Click/Tap the file you want to play, then click/tap Open.
- **4** Play the file by clicking/tapping ▶ (play), then stop playing the file by clicking/tapping (stop).

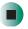

# Help and Support

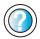

For more information about making or playing an audio recording, click/tap **Start**, then click/tap **Help and Support**.

Type the keyword **recording audio** or **playing audio** in the **Search** box **Search** , then click/tap the arrow.

# Playing audio and video files with the Windows Media Player

The Windows Media Player can play several types of audio and video files, including WAV, MIDI, MP3, AU, AVI, and MPEG formats. For more information about using the Windows Media Player, click/tap Help.

- To play a file using the Windows Media Player:
  - 1 Click/Tap Start, All Programs, then click/tap Windows Media Player. The Windows Media Player opens.

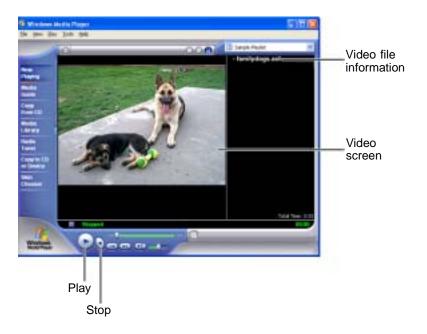

2 Click/Tap File, then click/tap Open. The Open dialog box opens.

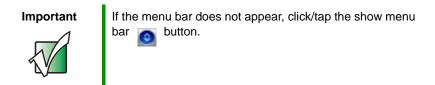

- 3 Click/Tap the file you want to play, then click/tap Open.
- **4** Play the file by clicking/tapping ▶ (play), then stop playing the file by clicking/tapping (stop).

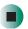

## Help and Support

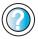

For more information about playing audio and video using the Windows Media Player, click/tap **Start**, then click/tap **Help and Support**.

Type the keyword **Media Player** in the **Search** box Search \_\_\_\_\_\_\_\_, then click/tap the arrow.

# **Using S/PDIF digital audio**

To listen to your convertible tablet PC on a stereo system using the S/PDIF digital audio jack, you must activate S/PDIF.

#### **Important**

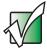

To use the S/PDIF function on your convertible tablet PC, you must use the Gateway M275 port replicator. For more information, see "Using the Gateway M275 Port Replicator" on page 277.

- To activate S/PDIF digital audio:
  - 1 Plug one end of the Toslink cable into the S/PDIF digital audio jack on the back of your port replicator.
  - **2** Plug the other end of the Toslink cable into your stereo receiver.

**3** Open the *Master Volume* window. For more information, see "Adjusting the volume" on page 102.

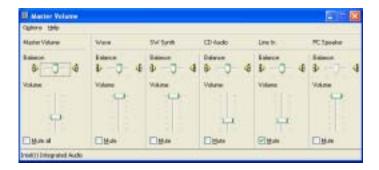

- 4 Click/Tap Advanced in the Master Volume area. If the Advanced button does not appear in the Master Volume area, click/tap Options, then Advanced Controls.
- 5 Click/Tap Enable SPDIF.

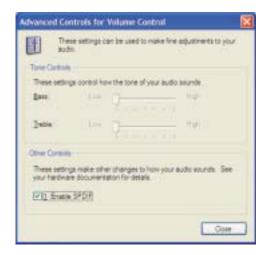

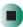

# **Changing modules**

Your convertible tablet PC's modular bays support different *bay modules*, such as a DVD or combination DVD/CD-RW drive, or a secondary battery.

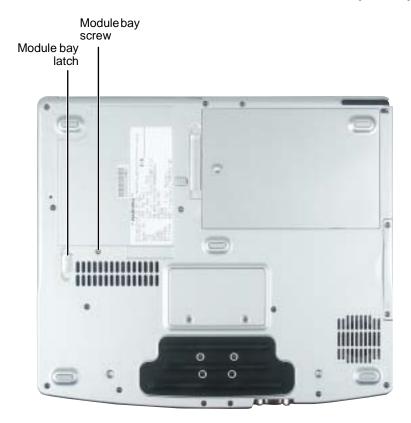

- To change bay modules:
  - 1 If you are removing a drive, make sure that the drive is empty.
  - **2** Turn off your convertible tablet PC (do not place it in Standby or Hibernate mode).
  - **3** Close the LCD panel.
  - **4** Disconnect your convertible tablet PC from the optional port replicator (see "Disconnecting from the port replicator" on page 283).
  - **5** Turn your convertible tablet PC over so the bottom is facing up.

Remove the module bay screw.

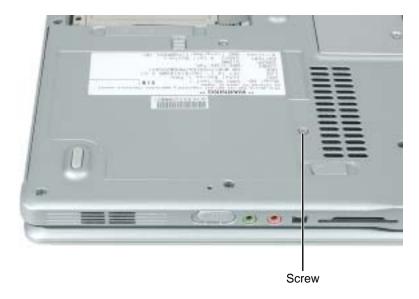

Slide and hold the module bay latch. The module may move out slightly.

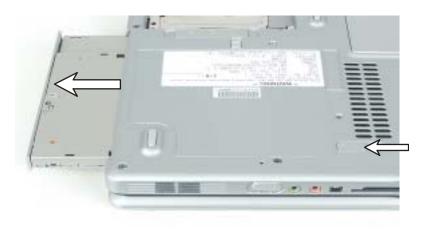

- Slide the module out.
- Firmly push the new module straight into the bay until the latch clicks into place.
- Replace the module bay screw.

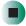

# Using the DVD or DVD/CD-RW drive

You can use your convertible tablet PC to enjoy a wide variety of multimedia features.

### Identifying drive types

Your Gateway convertible tablet PC may contain one of the following drive types. Look on the front of the drive for one of the following logos:

| If your drive has this logo | This is your drive type        | Use your drive for                                                                                                    |
|-----------------------------|--------------------------------|----------------------------------------------------------------------------------------------------|
| R O M                       | DVD drive                      | installing programs, playing audio CDs, playing DVDs, and accessing data.                                                  |
|                             |                                | You cannot use this drive to create CDs or DVDs.                                                                           |
| Recordable ReWritable       | Combination<br>DVD/CD-RW drive | installing programs, playing audio CDs, playing DVDs, accessing data, and recording music and data to CD-R or CD-RW discs. |
|                             |                                | You cannot use this drive to create DVDs.                                                                                  |
|                             |                                | For more information, see "Creating CDs using Nero Express" on page 136.                                                   |

### Inserting a CD or DVD

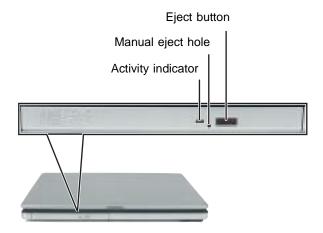

#### **Important**

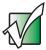

Some music CDs have copy protection software. You may not be able to play these CDs on your convertible tablet PC.

- To insert a CD or DVD:
  - 1 Press the eject button on the DVD or DVD/CD-RW drive. After the disc tray opens slightly, pull the tray completely open.
  - **2** Place the disc in the tray with the label facing up, then press down carefully on the disc until it snaps into place

#### **Important**

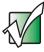

When you place a single-sided disc in the tray, make sure that the label side is facing up. If the disc has two playable sides, place the disc so the name of the side you want to play is facing up.

**3** Push the tray in until it is closed.

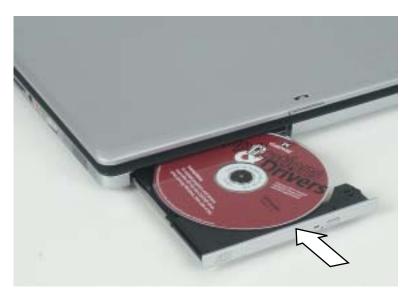

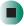

# **Listening to CDs**

You can use the DVD or DVD/CD-RW drive on your convertible tablet PC to listen to music CDs.

**Important** 

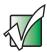

Some music CDs have copy protection software. You may not be able to play these CDs on your convertible tablet PC.

## **Listening to CDs**

Use the Windows Media Player to listen to CDs. For more information about using the Windows Media Player, click/tap Help. You can also use MUSICMATCH to listen to CDs. For more information, see "Using MUSICMATCH" on page 116.

### To play a CD:

1 Insert a CD into the DVD or DVD/CD-RW drive.

#### **Important**

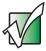

If the drive you want to use is not in the modular bay, you need to swap modules. For more information about swapping modules, see "Changing modules" on page 110.

**2** If a dialog box opens with a list of CD players, click/tap Windows Media Player. The Windows Media Player opens.

- OR -

If a dialog box does not open with a list of CD players, click/tap **Start**, All **Programs**, then click/tap **Windows Media Player**. The Windows Media Player opens.

**3** When the media player opens, click/tap ▶ (play).

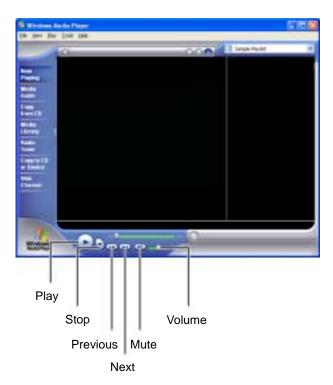

If you do not hear sound or you want to change the volume, see "Adjusting the volume" on page 102.

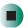

Help and Support

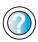

For more information about playing CDs, click/tap **Start**, then click/tap **Help and Support**.

Type the keyword **playing CDs** in the **Search** box Search , then click/tap the arrow.

# **Using MUSICMATCH**

Using MUSICMATCH®, you can:

- Play music CDs
- Create MP3 music files from your music CDs
- Edit music track information
- Use your music files to build a music library
- Listen to Internet Radio

For more information on using MusicMatch, see its online help.

### **Playing CDs**

You can use the MUSICMATCH program to play music CDs.

**Important** 

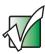

Some music CDs have copy protection software. You may not be able to play these CDs on your convertible tablet PC.

- To play a music CD:
  - 1 To have MUSICMATCH automatically list the album, artist, and track names of your CD, connect to the Internet before inserting your CD.

**2** Insert the music CD into the DVD or DVD/CD-RW drive on your convertible tablet PC.

#### **Important**

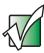

If the drive you want to use is not in the modular bay, you need to swap modules. For more information about swapping modules, see "Changing modules" on page 110.

- **3** If an *Audio CD* dialog box opens, click/tap Play Audio CD using MUSICMATCH Jukebox, then click/tap OK. The *musicmatch* window opens, the CD begins playing, and the names of the music tracks appear in the playlist area.
  - OR -

If a dialog box does not open, click/tap **Start**, **All Programs**, **MUSICMATCH**, then click/tap **MUSICMATCH Jukebox**. The *musicmatch* window opens, the CD begins playing, and the names of the music tracks appear in the playlist area.

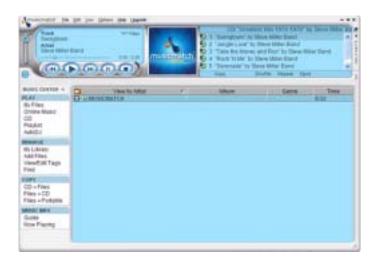

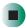

### **Creating MP3 music files**

Using MUSICMATCH, you can copy the tracks from a music CD to your convertible tablet PC's hard drive as MP3 files. *MP3* (MPEG Layer 3) is a standard for digitally compressing high-fidelity music into compact files without noticeably sacrificing quality. MP3 files end in the file extension .MP3.

#### **Important**

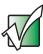

Some music CDs have copy protection software. You cannot copy tracks from these CDs.

### To create MP3 files:

- 1 To have MUSICMATCH automatically list the album, artist, and track names of your CD, then use that information for naming and storing your MP3 files, connect to the Internet before inserting your CD.
- 2 Insert a music CD into your DVD or DVD/CD-RW drive.

#### **Important**

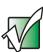

If the drive you want to use is not in the modular bay, you need to swap modules. For more information about swapping modules, see "Changing modules" on page 110.

**3** If an *Audio CD* dialog box opens, click/tap **Play Audio CD using MUSICMATCH Jukebox**, then click/tap **OK**. The *musicmatch* window opens.

- OR -

If a dialog box does not open, click/tap Start, All Programs, MUSICMATCH, then click/tap MUSICMATCH Jukebox. The *musicmatch* window opens.

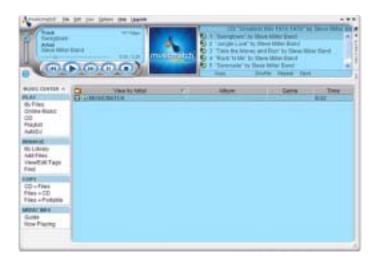

- **4** If the CD is playing, click/tap **Stop**.
- 5 In the *MUSIC CENTER* area, under COPY, click/tap CD -> Files. The MUSICMATCH recorder opens.

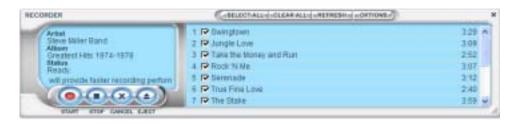

**6** Click/Tap to clear the check box for any track you do not want to record.

- 7 Click/Tap Start.
- **8** When a message appears that tells you the CD drive needs to be configured, click/tap **OK**. After the drive is configured, MUSICMATCH records the tracks to your hard drive as MP3 files. A progress bar appears next to each track as it is recorded.

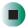

### **Editing track information**

After you add a CD track as an MP3 file to your music library, you can edit the track's information.

- To edit track information:
  - 1 Open MUSICMATCH.
  - **2** If a CD is playing, click/tap the stop button.
  - 3 In the MUSIC CENTER area, click/tap the track you want to edit.
  - **4** Click/Tap **Options**, **Music Library**, then click/tap **Edit Track Tag(s)**. The *Edit Track Tag(s)* dialog box opens.

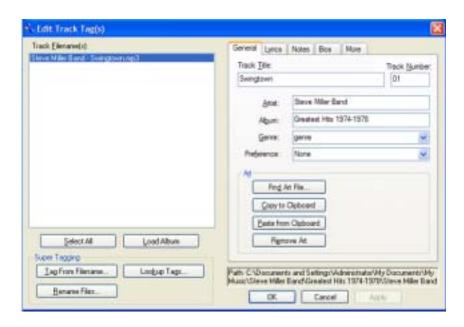